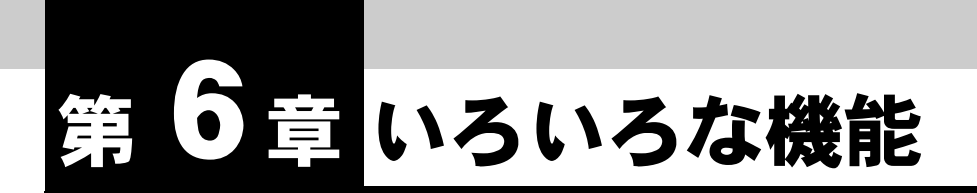

**IPMATE1600RD** のさまざまな機能をお使いいただくための設定について説明し ます。

#### ☆Pointン

• 各設定項目の初期値、入力文字数につきましては「9.4 LAN ポート関連設定項目」(p.9-25) をご参照ください。

# **6.1** 端末型接続(詳細設定)

INS ネット 64 を使用してインターネットに端末型接続するダイヤルアップルータモード設定の「端 末型接続(詳細設定)」について説明します。

「ダイヤルアップ」、「RAS」、「RAS ユーザー登録」の項目があります。

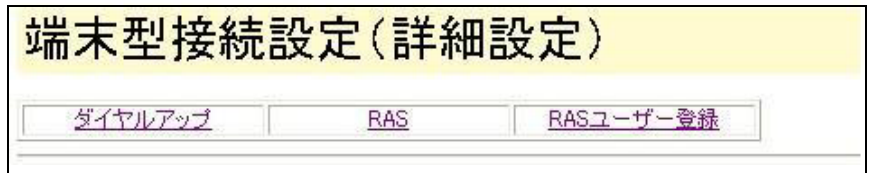

## **6.1.1** ダイヤルアップ

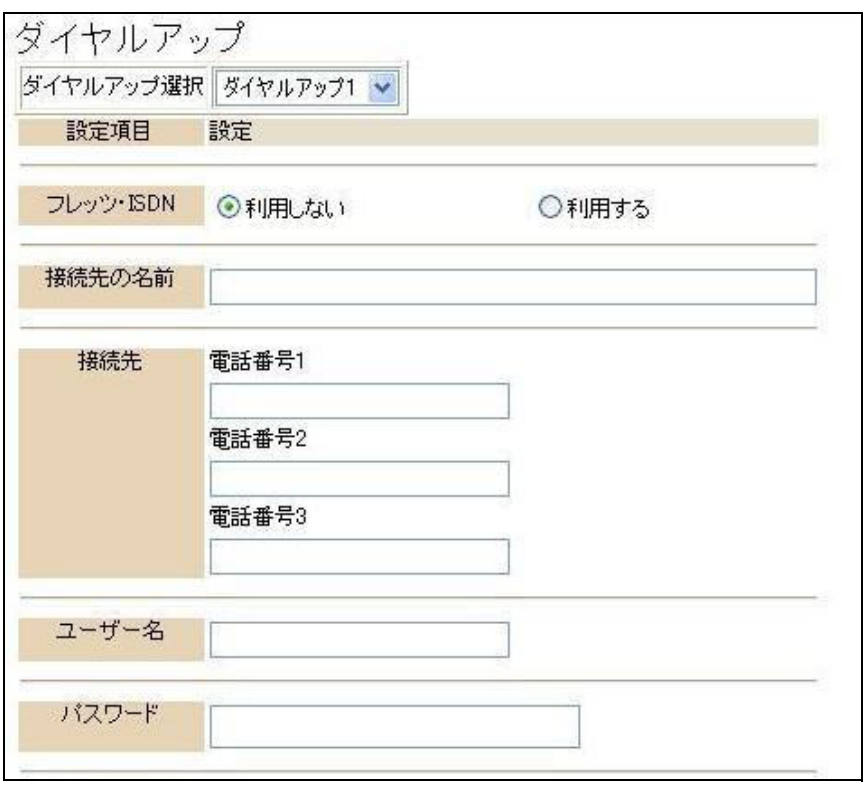

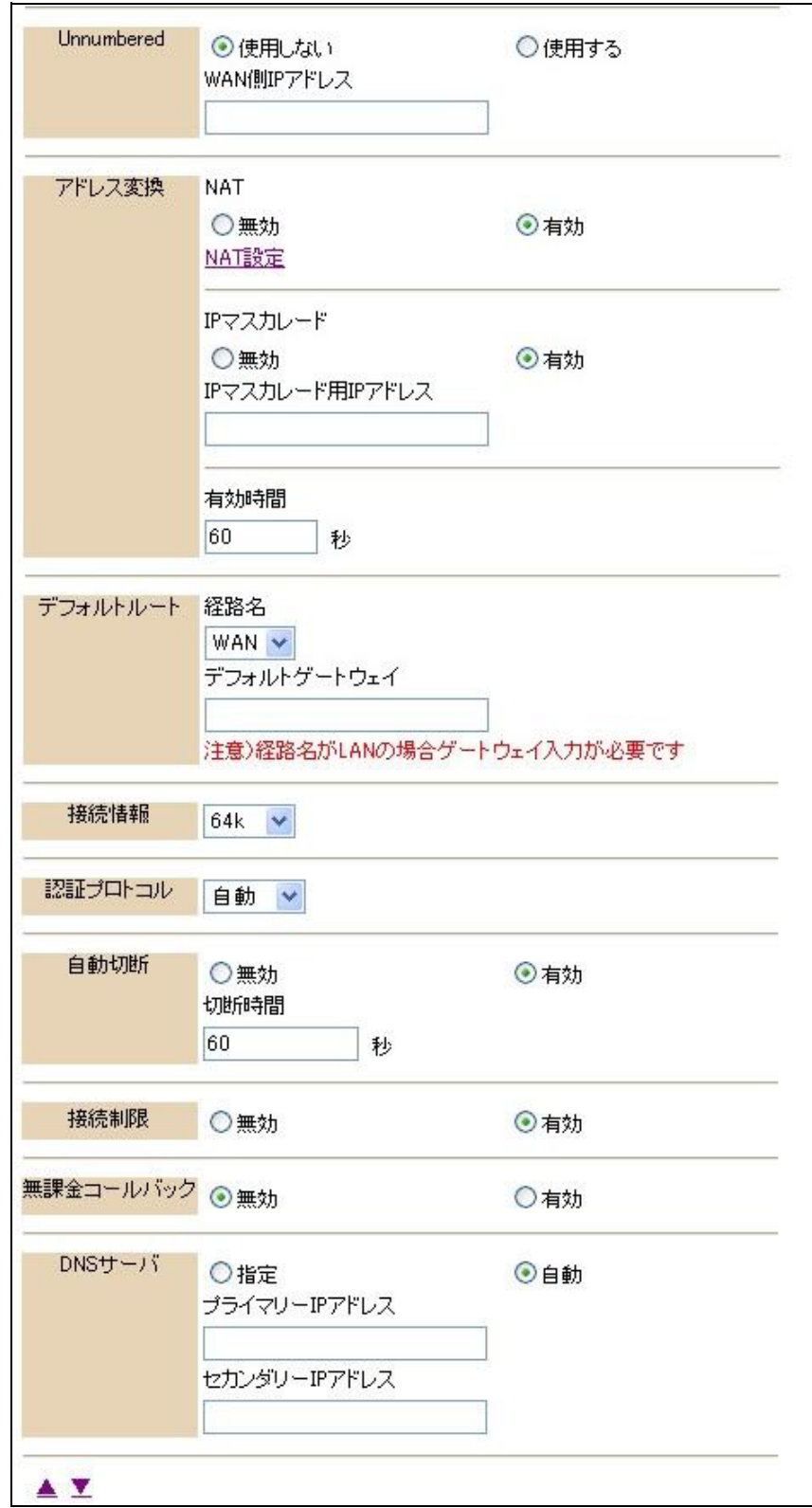

I

第 **6** 章

### ● ダイヤルアップ選択

ダイヤルアップでインターネットに接続するために必要なプロバイダなどの情報を、4件まで登 録することができます。設定する接続先を選択すると、設定されている内容を表示しますので、 入力・変更をしてください。

#### **☆Point**'<sub>/</sub>

- 「簡単設定」では、「詳細設定」の「自動接続先」で選択されている接続先が表示されま す。
- 「自動接続先」で「LAN 型接続」が選択されている場合は、「簡単設定」の「端末型接続」 には情報が表示されず空欄となります。

#### ● フレッツ・ISDN

フレッツ・ISDN を利用するかどうかを選択します。フレッツ・ISDN を「利用する」を選択して いる場合でも、「自動切断」を「有効」に設定されている場合は指定(無通信)時間で切断されま す。

#### ☆Pointン

- フレッツ・ISDN を「利用する」に設定すると、IP フィルタの設定が自動的に「常時接続 用」初期値に変更されます。それまでに設定されていた IP フィルタが無効になる場合も ありますので、ご注意ください。詳しくは「6.10.2 IP フィルタ初期値」(p.6-42) をご参照 ください。
- フレッツ・ISDN を「利用する」に設定した場合、「接続制限」が無効となります。

#### ● 接続先の名前

接続先を識別するため、分かりやすい名前を入力します。入力した名前が、「自動接続設定」の 「接続先」として表示されます。

#### ● 接続先

1 つのプロバイダに対して、3 つまでの電話番号が入力できます。「電話番号 1」で接続ができな かった場合、「2」「3」へとダイヤルしていきます。

### ● ユーザー名

プロバイダから指定されたユーザー名を設定してください。(半角文字 64 文字以内)

#### ● パスワード

プロバイダから指定されたパスワードを設定してください。(半角文字 32 文字以内)

#### ● Unnumbered (アンナンバード)

ルータの WAN 側ポート側に IP アドレスを設定しない方式 (Unnumbered) を使用する / 使用し ないを選択します。

- 使用しない : Unnumbered を使用しません。
- 使用する : Unnumbered を使用します。

#### WAN 側 IP アドレス

Unnumbered を使用しない場合に、指定する WAN 側 IP アドレスを入力します。

#### なPointン

• プロバイダへのダイヤルアップ接続では、通常、接続時に WAN 側 IP アドレスが自動的に 割当てられるため、「Unnumbered 使用しない」を選択します。「WAN 側 IP アドレス」 の設定は必要ありません。 プロバイダから事前に IP アドレスを指定されている場合や、会社のサーバにリモートア クセス接続をする場合などに WAN 側 IP アドレスを設定してください。

#### ● アドレス変換

アドレス変換の有無と変換方法を指定します。

**NAT** 

NAT (スタティック NAT) 機能の有効 / 無効を指定します。

- 無効 : NAT 機能を使用しません。
- 有効 : NAT 機能を使用します。

 $\Box$ 参照\_\_\_

• 詳しくは、「6.12 NAT 設定」(p.6-45) をご参照ください。

IP マスカレード

ローカルアドレスをグローバルアドレスに変換する IP マスカレード機能の有効 / 無効を 設定します。

- 無効 : IP マスカレード機能を無効にします。
- 有効 : IP マスカレード機能を有効にします。

IP マスカレード用 IP アドレス

「IP マスカレード 有効」とした場合に変換するグローバルアドレスを指定します。ここ で IP アドレスを指定しない場合、ローカル IP アドレスは WAN 側 IP アドレスに変換さ れます。

有効時間

アドレス変換の有効時間を指定します。

1~65535 (秒)の範囲で設定可能です。

#### **☆Point**'<sub>/</sub>

• アドレス変換情報が記録されると、有効時間(初期値 60秒)の間保持されます。有効時 間内に記録された変換情報による通信が行なわれないとアドレス変換情報は開放されま す。

# 注意

- アドレス変換情報の「有効時間」は指定可能範囲内で任意に設定できます。
- 高セキュリティ通信の目的で有効時間を長く設定することができますが、この結果、使用 されなくなった変換情報が長時間保持されることにより、新しい情報が記録できなくなる 可能性が大きくなります。この場合に、一時的にインターネットの新しい接続先に接続で きなくなることもあります。
- アドレス変換情報の設定、変更にはネットワークの知識、経験を必要とします。ご利用環 境に応じた設定変更を行なってください。
- デフォルトルート

LAN 内クライアントからの通信データをどの経路で送信するかを指定します。

#### 経路名

- WAN : LINE
- LAN : LAN/ ワイヤレス LAN (W-LAN) /USB-LAN (USB-LAN)

ダイヤルアップルータモードの場合 INS ネット 64 で接続されるプロバイダに送出するよ う設定するため、「WAN」を選択します。

#### デフォルトゲートウェイ

経路名で「LAN」を選択した場合に、LAN に接続されているゲートウェイ(他のネット ワークへ接続するルータなど)のアドレスを入力します。

経路名が「WAN」を選択している場合は無効です。

## ● 接続情報

接続速度を指定します。

- $\cdot$  64k (64Kbit/s)
- 128k (128Kbit/s)

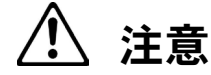

• 「128Kbit/s」を選択した場合、「BOD/BACP 設定」で設定された内容にしたがって接続さ れます。ダイヤルアップルータモードでの発信時は、V.110 や PIAFS は使用できません。

#### 認証プロトコル

- 自動 : 接続時の認証方法を接続先に合わせます。
- PAP : 接続時に暗号化しないパスワードで認証をします。
- CHAP : 接続時に暗号化したパスワードで認証をします。
- なし : 接続時に認証をしません。

#### 自動切断

通信が行なわれない場合、自動的に切断するかしないか、それまでの時間を設定します。

#### 接続制限

「詳細設定」の「接続制限」(「6.5 接続制限」(p.6-22) 参照)を適用するかどうかを設定します。

#### 無課金コールバック

本商品同士でリモートアクセス環境を構築している場合、クライアント側よりダイヤルアップ時 に接続前に切断して、サーバ側よりコールバックさせることができます(サーバ側に接続されて いる本商品の設定が必要です)。また、コールバックする電話番号をサーバ側に伝えるために、発 信者番号が番号通知されるように設定しておく必要があります。

#### $\bullet$  DNS  $\pm -\pi$

DNS サーバを設定します。接続時に DNS サーバが通知されてくる場合は、「自動」を選択する と、自動的に DNS サーバアドレスを入手し接続します。

接続時に DNS サーバアドレスが通知されず、事前にプロバイダから DNS サーバアドレスが通知 されている場合は、「指定」を選択し、「プライマリー IP アドレス」に入力します。2つ通知され ている場合、「セカンダリー IP アドレス」にも入力します。

#### ☆Pointン

- DNS サーバアドレスが接続時に通知されないプロバイダへ接続する場合、「自動」を選択 すると、パソコンからインターネットへ正しく接続することができません。必ず「指定」 を選択し、DNS サーバアドレスを入力してください。
- DNS サーバを使用しない場合は「指定」を選択し、接続先の IP アドレスなど任意のアド レスを設定してください。「自動」を選択していると、正しく接続することができません。
- 設定した内容を確認した時に設定内容が正常に表示されない場合があります。「最新の情 報に更新」(Internet Explorer)、「フレームの再読み込み」(Netscape)等を行なって、最 新情報に更新してください。

## **6.1.2 RAS**(リモートアクセスサーバ)

外部のパソコンから INS ネット 64 経由の着信を受け付け、ローカルネットワークのクライアン トとして収容することができます。

外出先のパソコンからでも、家庭や職場のネットワークにアクセスし、必要なデータの送受信な どができます。

着信時、相手側の通信モードに応じて、接続します。

接続できる相手は同時に1つのみです。

IPMATE1600RD は DNS サーバアドレスの割り当ては行ないません。クライアントに DNS サー バアドレスを設定してください。

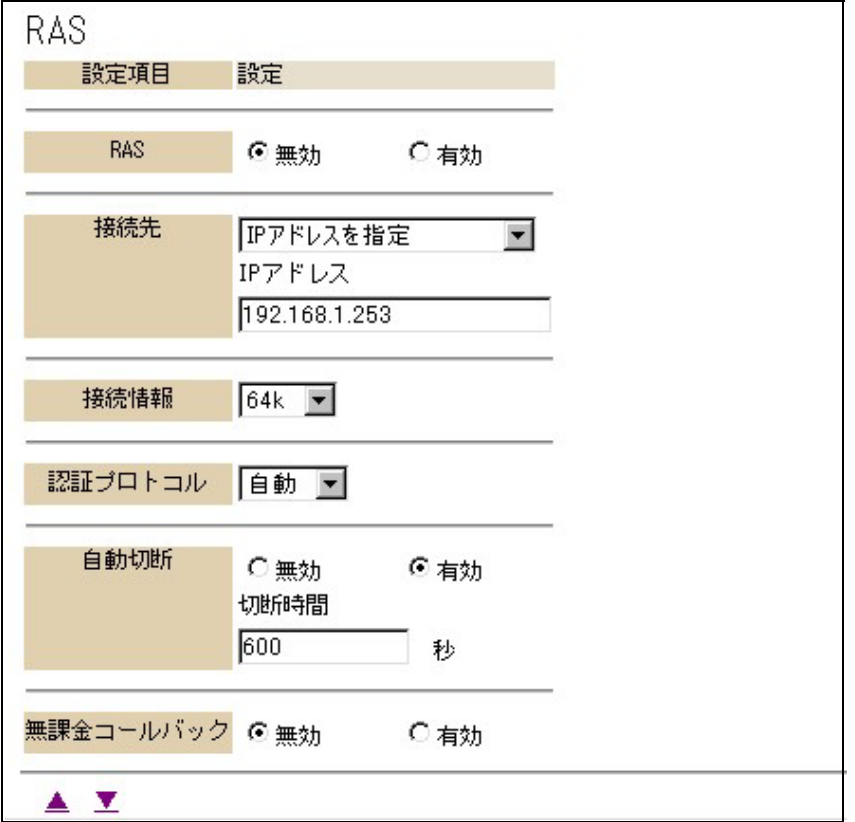

#### ● RAS

- RAS(リモートアクセスサーバ)を有効として着信を受け付けるかどうかを設定します。
	- 無効 : 着信を受付けません。
	- 有効 : 着信を受付けます。

☆Pointン

• 相手先によって RAS サーバへの着信を制御したい場合は、「着信制御」設定にて電話番号 の登録を行なうことができます。詳しくは「4.3 着信制御設定」(p.4-13) をご参照くださ い。

#### ● 接続先

RAS による接続先への IP アドレスの割当て方法を指定します。 固定 IP アドレスで接続する場合は「IP アドレスを指定」DHCP サーバから IP アドレスを自動的 に割り当てる場合は「DHCP サーバから割り当てる」を選択します。

- IP アドレスを指定 : 固定 IP アドレスで接続します。
- DHCP サーバから割り当てる : DHCP サーバから IP アドレスを自動的に割り当てま す。

**☆Point**ン

• DHCP サーバで割り当てる場合は、「ルータ設定」で本商品の「DHCP サーバ」機能を有 効にしておいてください。

● IP アドレス

「接続先」で「IP アドレスを指定」を選択した場合は、割り当てる IP アドレスを「IP アドレス」 欄に入力してください。

#### **☆Point**'<sub>/</sub>

• IP アドレスを指定する場合、同じネットワーク内のクライアントのアドレスと重複しない ように決定してください。

#### ● 接続情報

「64k」を選択しているときは 128K マルチリンク PPP での着信は行なえません。128K マルチリ ンク PPP での着信を受け付ける場合は、「128k」を選択してください。V.110/PIAFS の着信は、 いずれが選択されていても自動判別して受け付られます。

#### 認証プロトコル

- 自動 : 接続時の認証方法を接続先に合わせます。
- PAP : 接続時に暗号化しないパスワードで認証をします。
- CHAP : 接続時に暗号化したパスワードで認証をします。
- なし : 接続時に認証をしません。

#### ● 自動切断

回線上を通るデータが存在しない場合、自動的に切断するかしないか、それまでの時間を設定し ます。

#### ● 無課金コールバック

本商品同士で RAS 環境を構築している場合、ユーザからのダイヤルアップ接続で応答する前に切 断して、サーバ側よりコールバックさせることができます。サーバ側では「RAS」-「無課金 コールバック」を「有効」に、クライアント側では「ダイヤルアップ」-「無課金コールバック」 を「有効」に設定しておく必要があります。また、コールバックする電話番号を相手に伝えるた めに、発信者番号が番号通知されるように設定しておく必要があります。

#### 参照

• 発信者番号通知についての詳細は「6.6 LAN ポート設定」(p.6-24) をご参照ください。

## **6.1.3 RAS** ユーザー登録

RAS 機能を利用してローカルネットワークに接続できるユーザの登録を 4 ユーザまで行なうこと ができます。ユーザが RAS で接続する際には、接続時にユーザが登録されたユーザ名とパスワー ドを正しく入力する必要があります。

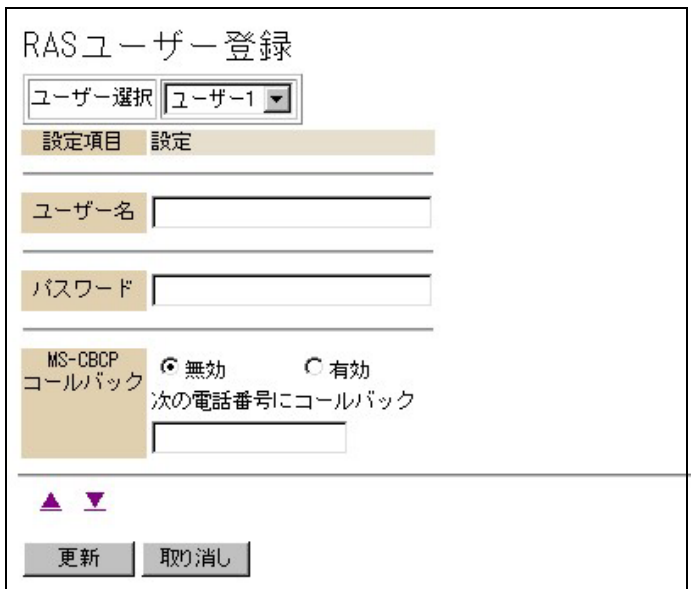

● ユーザー選択

RAS 着信を許可するユーザーを選択をします。4 ユーザー指定することができます。

● ユーザー名

接続時の認証で使用するユーザー名を指定することができます。(半角文字 64 文字以内)

● パスワード

接続時の認証で使用するパスワードを指定することができます。(半角文字 32 文字以内)

#### ● MS-CBCP

RAS 着信受付時にリモートアクセスサーバから MS-CBCP でコールバックする場合、コールバッ ク先の電話番号として相手先の電話番号を事前に設定します。

# 注意

• 着信時に相手からコールバック先電話番号を受け取ることはできません。 また、接続時の回線速度は 64Kbit/s になります。

第 **6** 章

# **6.2 LAN** 型接続(詳細設定)

離れた場所の LAN 同士を INS ネット 64 経由で接続する場合には、「LAN 型接続」を使用します。こ れにより遠隔地のパソコンに対し、自分の LAN 上のパソコンと同様に接続することが可能になりま す。

ダイヤルアップルータモード設定-「詳細設定」-「LAN 型設定」で行なってください。

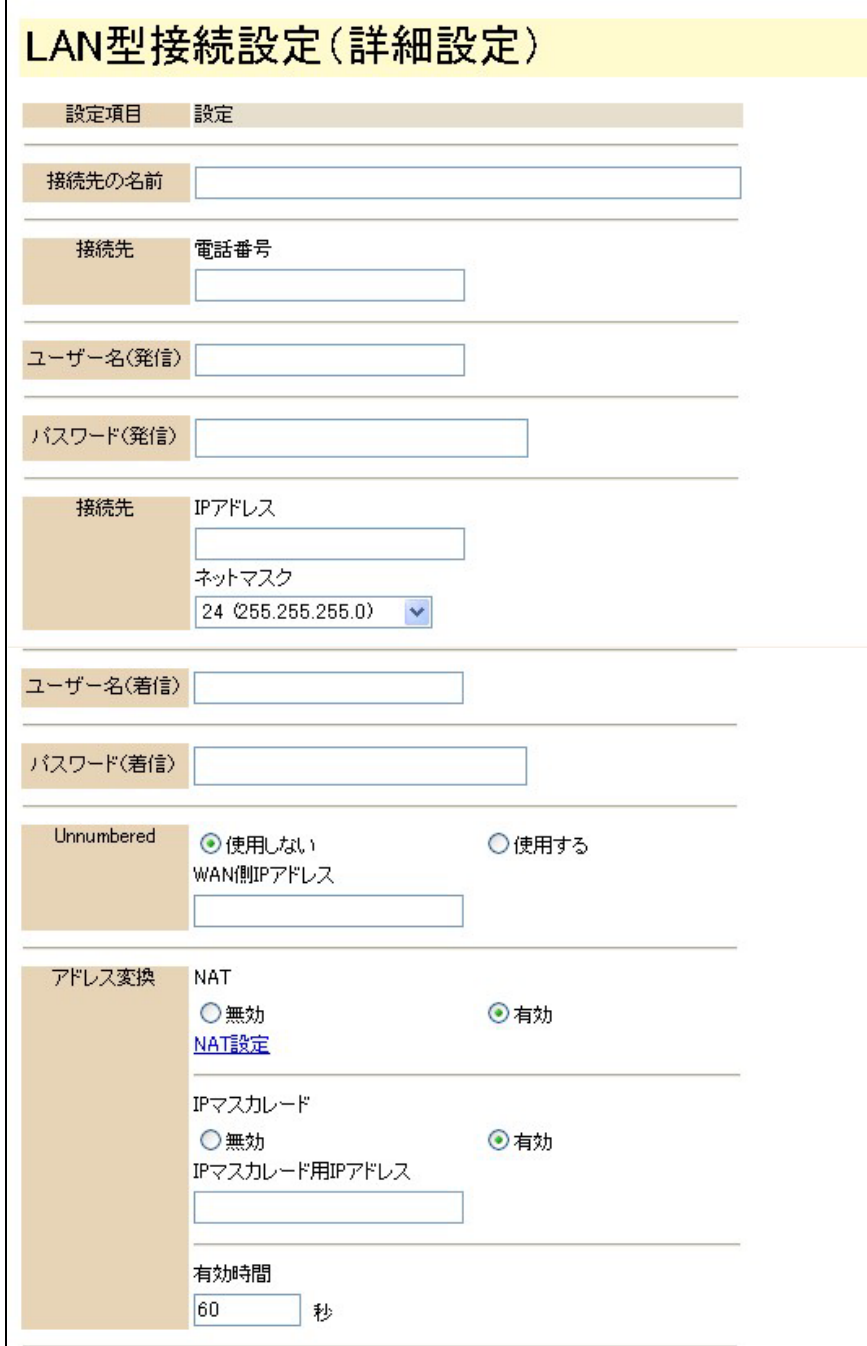

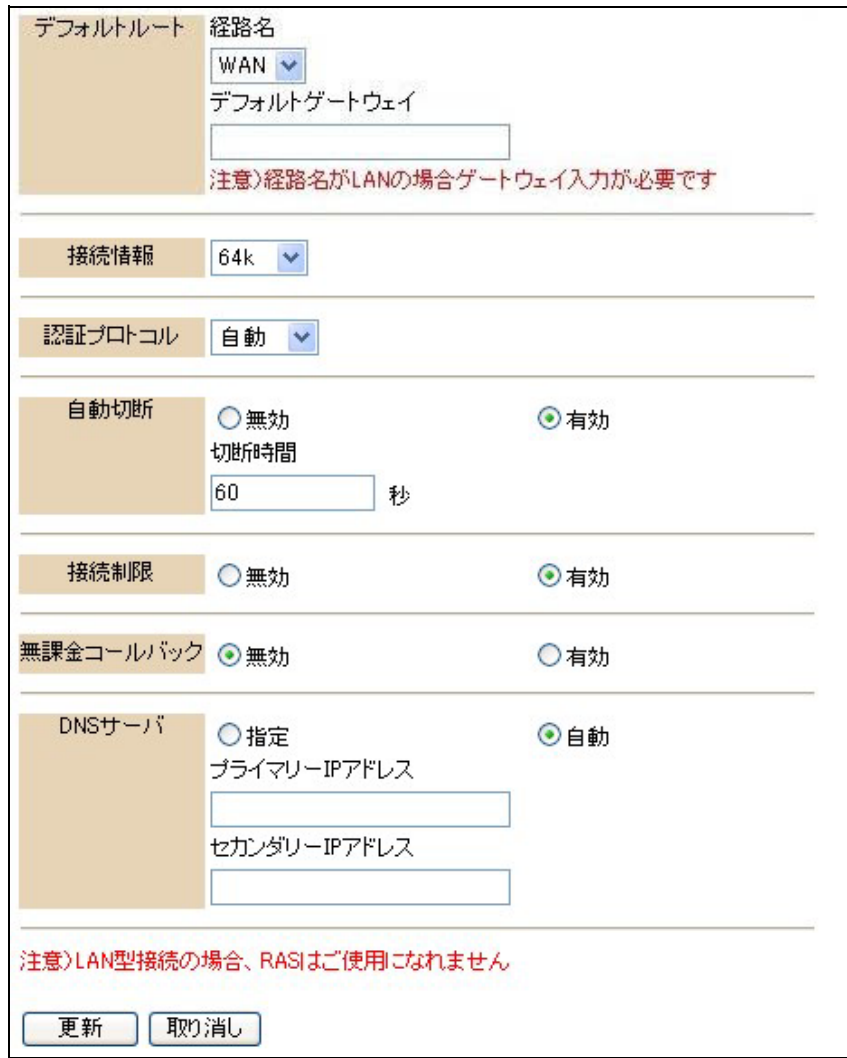

## ● 接続先の名前

接続先を識別するため、分かりやすい名前を入力します。名前を入力すると、「自動接続設定」の 「接続先」として「LAN 型接続」に変わって表示されます。

接続先

#### 電話番号

接続先の電話番号を設定します。

### ● ユーザー名 (発信) / パスワード (発信)

接続時の認証に使用するユーザー名とパスワードを設定します。接続先が認証を要求するかどうかに 関わらず、必ず設定を行なってください。

- ユーザー名(半角文字 64 文字以内)
- パスワード(半角文字 32 文字以内)

#### ● 接続先

接続先の「IP アドレス」、及び「ネットマスク」を設定します。

LAN 型接続を行なう場合は、自分と相手のネットワークアドレスが重複していると通信できません。 どちらかのネットワークアドレスを変更してください。

#### - ユーザー名(着信)/ パスワード(着信)

接続先をユーザー名とパスワードで認証する場合に入力しておきます。設定しない場合は、認証を求 めることはありません。

- ユーザー名(半角文字 64 文字以内)
- パスワード(半角文字 32 文字以内)

#### 

• その他の項目については「6.1 端末型接続(詳細設定)」(p.6-1) をご参照ください。

#### ☆Pointン

- LAN 型接続の場合は、RAS による着信の受け付けはできません。
- LAN 型接続で接続する2つの LAN のネットワーク IP アドレスが重複していると通信でき ません。どちらかのネットワーク IP アドレスを変更してください。
- お互いの LAN 上で外部からアクセスさせるパソコンには、固定プライベート IP アドレス を設定してください。
- IPMATE1600RD は DNS アドレスの割り当ては行ないません。DNS を使用する場合は、 相手先に DNS アドレスを設定します。

# **6.3** 専用線

専用線や OCN エコノミーなどの常時接続回線に接続するには、以下のように設定を行ないます。

## **6.3.1** 設定スイッチ

IPMATE1600RD 本体電池ボックス内の設定スイッチにおいて回線種別の設定を行ないます。本商 品の電源スイッチを切断して、下表にしたがって設定スイッチのビットを合わせ、電源を再投入 します。

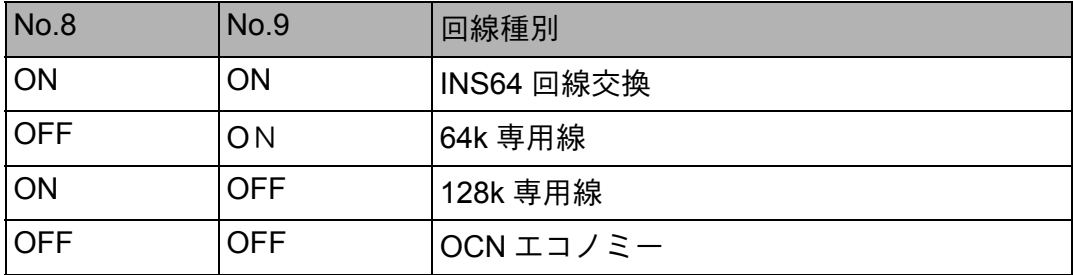

]参照

• 設定スイッチの位置については「1.3 各部の名前」(p.1-4) をご参照ください。

# **6.3.2** 専用線設定(詳細設定)

「詳細設定」-「専用線」で以下の設定を行ないます。

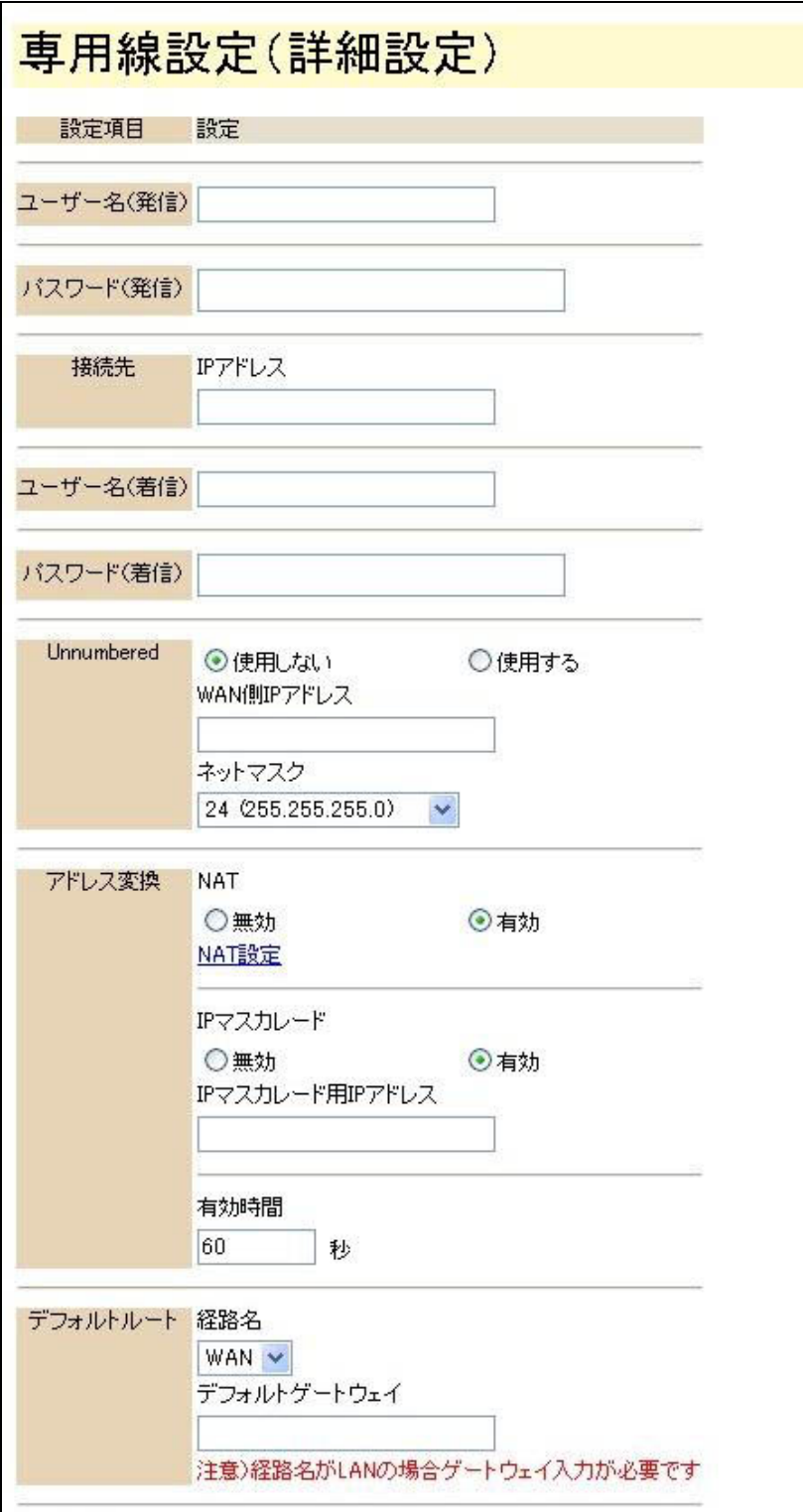

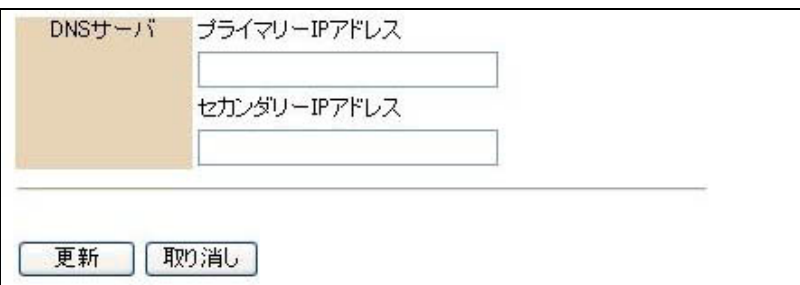

### ● ユーザー名 (発信) / パスワード (発信)

接続時の認証に使用するユーザー名とパスワードを設定します。

- ユーザー名(半角文字 64 文字以内)
- パスワード(半角文字 32 文字以内)

● 接続先

IP アドレス

接続先のネットワークのアドレスを設定します。

LAN 同士の接続を行なう場合は、自分と相手のネットワークアドレスが重複していると 通信できません。どちらかのネットワークアドレスを変更してください。

OCN エコノミーに接続する場合には、設定する必要はありません。

● ユーザー名(着信)/ パスワード(着信)

接続相手をユーザー名とパスワードで認証する場合に入力します。設定しない場合は、相手先に 認証を求めることはありません。OCN エコノミーに接続する場合は設定する必要はありません。

● Unnumbered (アンナンバード)

ルータの WAN 側ポートに IP アドレスを設定しない方式(Unnumbered)を使用する / 使用しな いを選択します。

- 使用しない : Unnumbered を使用しません。
- 使用する : Unnumbered を使用します。

WAN 側 IP アドレス

Unnumbered を使用しない場合に、指定する WAN 側 IP アドレスを入力します。

#### ● アドレス変換

アドレス変換の有無と変換方法を指定します。

**NAT** 

NAT (スタティック NAT) 機能の有効 / 無効を指定します。

- 無効 : NAT 機能を使用しません。
- 有効 : NAT 機能を使用します。

 $\Box$ 参照 $\_\_\_\_\_\$ 

• 詳しくは、「6.12 NAT 設定」(p.6-45) をご参照ください。

IP マスカレード

ローカルアドレスをグローバルアドレスに変換する IP マスカレード機能の有効 / 無効を 設定します。

- 無効 : IP マスカレード機能を無効にします。
- 有効 : IP マスカレード機能を有効にします。

IP マスカレード用 IP アドレス

「IP マスカレード 有効」とした場合に変換するグローバルアドレスを指定します。ここ で IP アドレスを指定しない場合、ローカル IP アドレスは WAN 側 IP アドレスに変換さ れます。

#### 有効時間

アドレス変換の有効時間を指定します。

1~65535 (秒)の範囲で設定可能です。

**☆Point**'<sub>/</sub>

• アドレス変換情報が記録されると、有効時間(初期値 60 秒)の間保持されます。有効時 間内に記録された変換情報による通信が行なわれないとアドレス変換情報は開放されま す。

# 注意

- アドレス変換情報の「有効時間」は指定可能範囲内で任意に設定できます。
- 高セキュリティ通信の目的で有効時間を長く設定することができますが、この結果、使用 されなくなった変換情報が長時間保持されることにより、新しい情報が記録できなくなる 可能性が大きくなります。この場合に、一時的にインターネットの新しい接続先に接続で きなくなることもあります。
- アドレス変換情報の設定、変更にはある程度のネットワークの知識、経験を必要としま す。ご利用環境に応じた設定変更を行なってください。

#### ● デフォルトルート

経路名

LAN 内クライアントからの通信データをどの経路で送信するかを指定します。

ダイヤルアップルータモードの場合 INS ネット 64 で接続されるプロバイダに送出するよ う設定するため、「WAN」を選択します。

デフォルトゲートウェイ

経路名で「LAN」を選択した場合、LAN に接続されているゲートウェイ(他のネット ワークへ接続するルータなど)のアドレスを入力します。

経路名が「WAN」を選択している場合は無効です。

 $\bullet$  DNS サーバ

OCN エコノミーから通知されたり、LAN 上で利用可能な DNS サーバアドレスを設定します。 「プライマリー」「セカンダリー」の2つの DNS サーバの IP アドレスが設定できます。

# **6.4 BOD/BACP**

ダイヤルアップルータモードで 128K マルチリンク PPP 接続時、通信データ量やアナログポートのア ナログ通信機器の発着信などにより、データ通信に使用する B チャネル本数を、自動的に変更する BOD 機能が搭載されています。「詳細設定」の「BOD/BACP」で設定を行ないますが、「端末型接 続」、又は「LAN 型接続」-「接続情報」で「128k」を選択している場合にのみ有効となります。

## **6.4.1 128K** マルチリンク **PPP** 動作

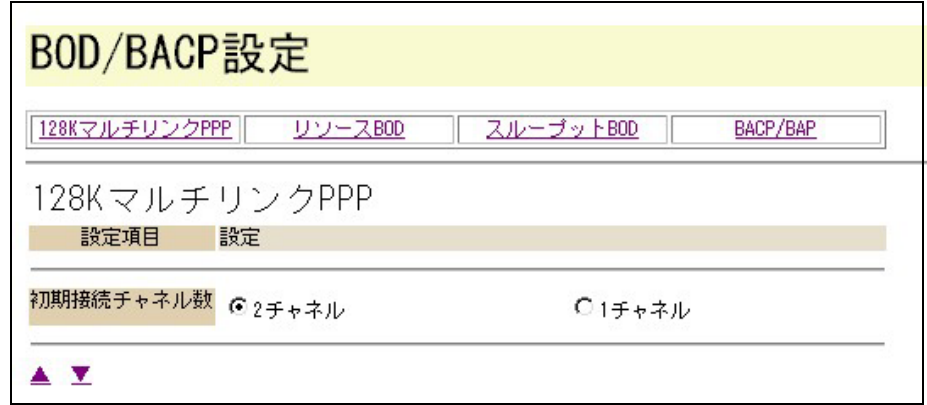

● 初期接続チャネル数

128K マルチリンク PPP 接続時に、最初に接続するチャネル数を指定します。初期接続チャネル 数を2本に指定した場合でも、接続先の空き B チャネル本数などにより、1本で接続される場合 があります。

## **6.4.2** リソース **BOD**

B チャネル2本でデータ通信しているとき、アナログポートのアナログ通信機器の発着信に対し て、B チャネルを割当てるかどうかを指定します。

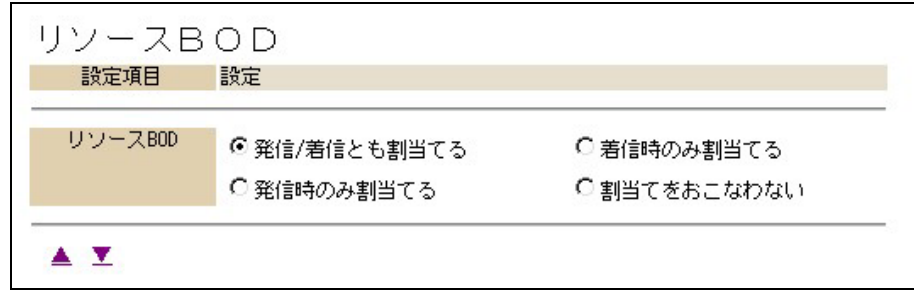

## **6.4.3** スループット **BOD**

128K マルチリンク PPP 通信時に、データ量の多少によって使用する B チャネルの本数を自動的 に変更することができます。

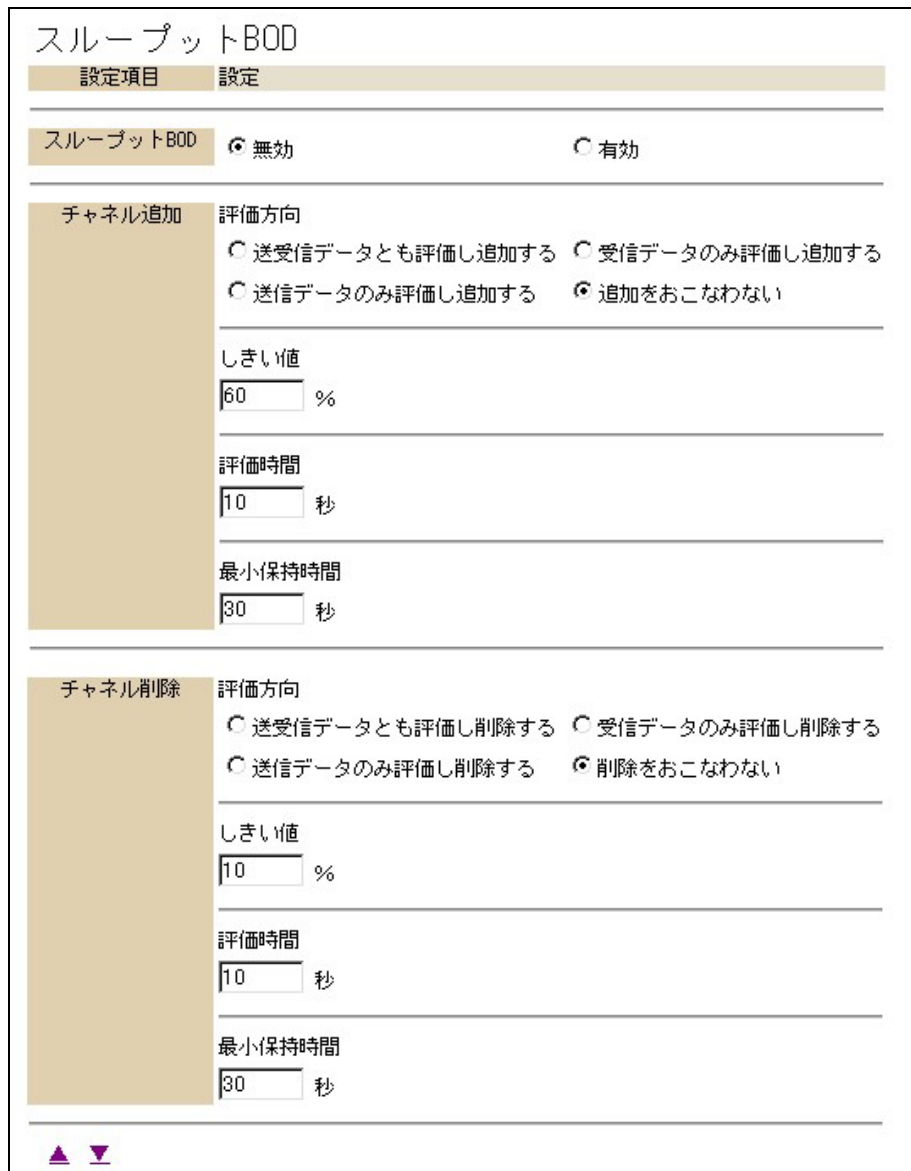

## ● チャネル追加

評価方向

チャネルの追加を行なうか否かを設定できます。チャネルの追加を行なう場合は送信デー タ量、受信データ量のどれを評価基準にするか設定できます。

- 送受信データとも評価し追加 : 送信 / 受信データのどちらかがしきい値以上になっ た場合、追加をします。
- 送信データのみ評価し追加 : 送信データがしきい値以上になった場合、追加をし ます。
- 受信データのみ評価し追加 : 受信データがしきい値以上になった場合、追加をします。
- 追加をおこなわない : チャネルの追加は行なわれません。

#### しきい値

チャネルの追加基準となる回線使用率(以下しきい値)を設定します。回線使用率が設定 したしきい値以上になった時、チャネルの追加が行なわれます。

0 ~ 100(%)まで設定可能です。

回線使用率 = 評価時間単位の通信データ量の平均値 / 64Kbit/s × 100

#### 評価時間

回線使用率を評価する時間を設定します。

1 ~ 255(秒)まで設定可能です。

#### 最小保持時間

チャネル数の変更を行なった後、そのチャネルの本数を保持する最小時間を設定します。 この設定はチャネルの変更が頻繁に発生する事を避けるために使用します。

5 ~ 1275(秒)まで設定可能です。

● チャネル削除

評価方向

チャネルの削除を行なうか否かを設定できます。チャネルの削除を行なう場合は送信デー タ量、受信データ量のどれを評価基準にするか設定できます。

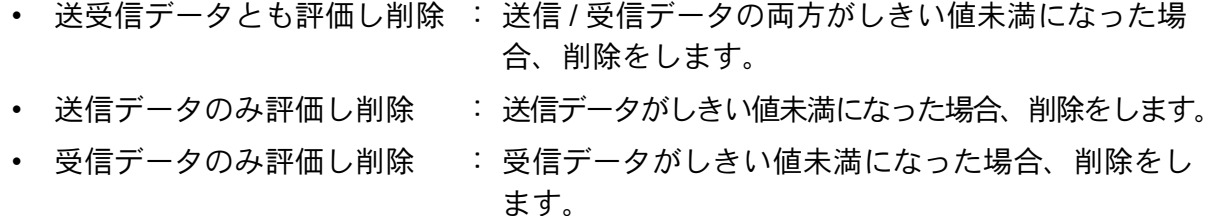

• 削除をおこなわない : チャネルの削除は行なわれません。

しきい値

チャネルの削除基準となる回線使用率(以下しきい値)を設定します。回線使用率が設定 したしきい値未満になった時、チャネルの削除が行なわれます。

0 ~ 100(%)まで設定可能です。

回線使用率 = 評価時間単位の通信データ量の平均値 / 64Kbit/s × 100

評価時間

回線使用率を評価する時間を設定します。

1 ~ 255(秒)まで設定可能です。

最小保持時間

チャネル数の変更を行なった後、そのチャネルの本数を保持する最小時間を設定します。 この設定はチャネルの変更が頻繁に発生する事を避けるために使用します。

5 ~ 1275(秒)まで設定可能です。

### **6.4.4 BACP/BAP**

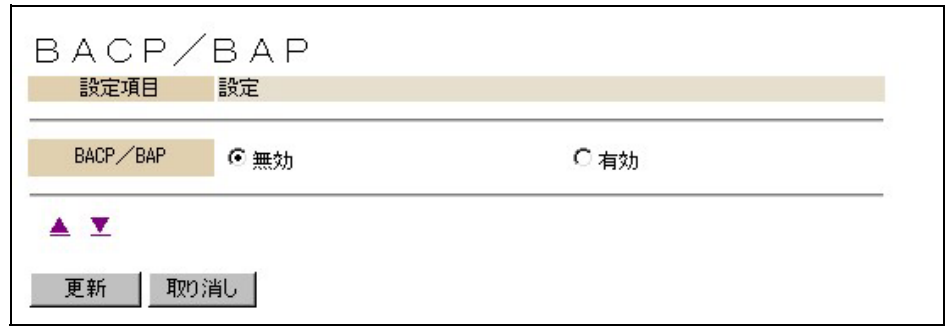

#### ● BACP/BAP

スループット BOD による B チャネル本数の増減に際して、BACP/BAP の有効 / 無効を設定しま す。

なPointン

- アナログ通信機器への着信要求により、B チャネルの割当てをするには、INS ネット 64 の「通信中着信通知サービス」の申込みが必要となります。
- リソース BOD 機能使用設定時、発信時はダイヤル後、発信時間経過後または「#」プッ シュ後に、着信時は呼出し音により、オフフックしたときに(呼出し中は 2 チャネルのま ま)、どちらかの B チャネルが開放されます。
- フレックスホンの着信転送の設定がされている番号は、着信要求があった場合に、B チャ ネルの開放はされず、転送が行なわれます。
- アナログポート間の内線通話では、B チャネルの開放はされません。
- スループット BOD 設定にかかわらず、リソース BOD 設定条件が優先されます。
- 接続相手が BACP/BAP をサポートしていない場合、機能しません。
- BACP/BAP はスループット BOD 機能により、チャネルの増減をするとき、使用されま す。リソース BOD 機能によるチャネルの増減では使用されません。
- 接続先の状況などにより、アナログ通信機器通信終了時の B チャネル本数の復帰が正常に できないことがあります。この場合、電話機などの受話器をいったん上げて、下ろすこと により、復帰します。

# **6.5** 接続制限

ダイヤルアップルータモードで使用している場合、あらかじめ、接続の回数、時間、回線料金の 上限を設定しておき、それを超えた場合、接続をしないようにする機能です。 通信中、設定された接続時間の上限に達した場合、通信中であっても回線を切断します。また、 設定した接続時間の上限に達したあとは、WWW ブラウザによる設定画面からのソフトウェアに

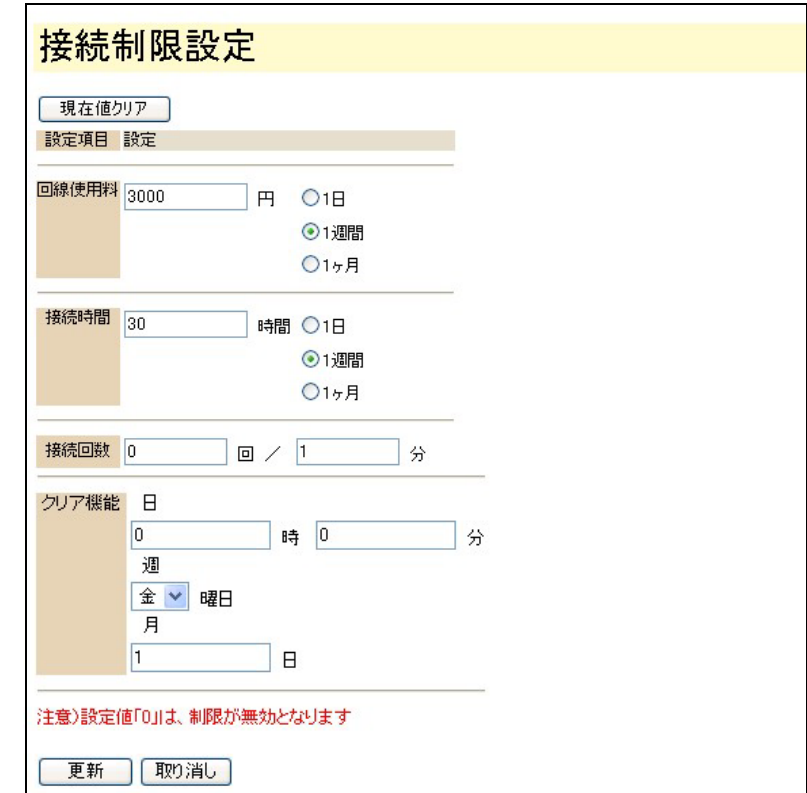

よる「接続・切断」操作による接続もできなくなります。

# 注意

• 他の設定項目の変更等により本商品を再起動すると、制限項目の累計値はすべてクリアさ れます。

#### **☆Point**'<sub>/</sub>

• 端末型接続設定で「フレッツ・ISDN」を「利用する」に設定した場合、本設定は無効とな ります。

● 現在値クリア

各制限項目の累計値をクリアします。

### ● 回線使用料

設定期間の累計回線料金が設定値を超えると、自動接続を制限します。累計値が設定した料金に なると、接続できなくなります。設定可能な値は、

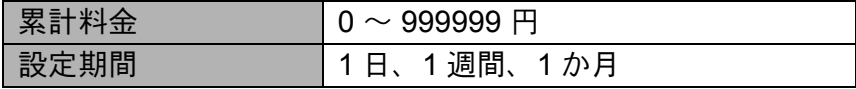

クリア機能の働き

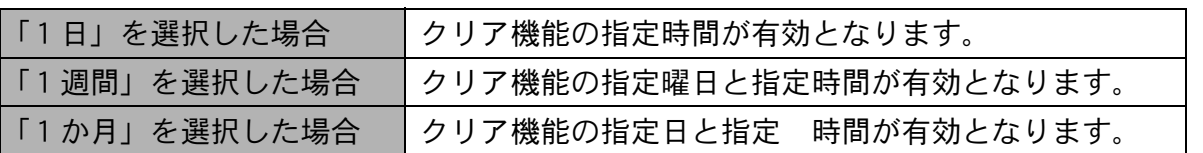

#### ● 接続時間

日、週、月ごとの累計接続時間が設定値を超えると、自動接続を制限します。累計値が設定した 時間になると、接続できなくなります。設定可能な値は、以下の通りです。

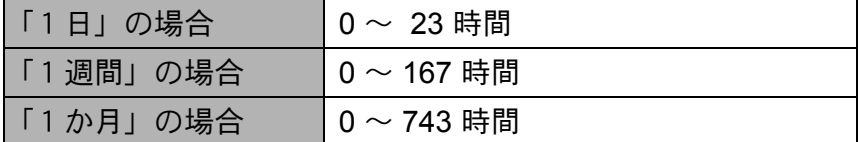

クリア機能の働き

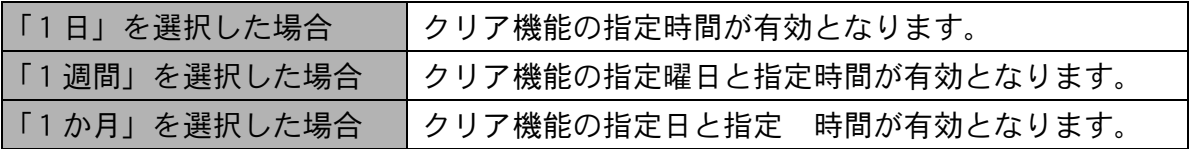

### ● 接続回数

設定時間の累計接続回数が設定値を超えると、自動接続を制限します。累計値が設定した回数に なると、接続できなくなります。設定可能な値は、以下の通りです。

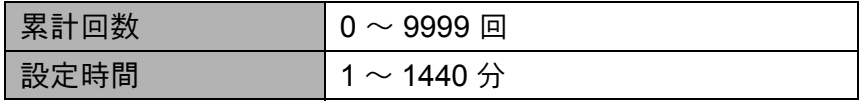

\* 設定登録後、設定時間が経過すると、累計回数はクリアされ、接続可能になります。

クリア機能の働き

回線使用料と接続時間の日、週、月ごとの累計情報の自動クリア条件を設定します。

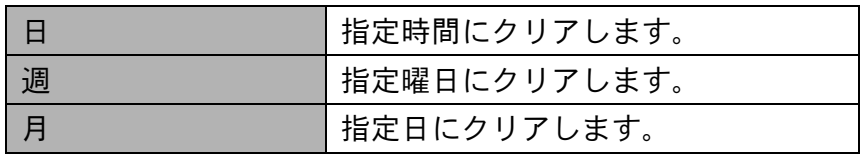

\* 月設定に 31 日などの存在しない月がある設定をした場合、31 日までない月は、翌月 の 1 日にクリアされます。

#### ● クリア機能

各制限設定をクリアする条件を設定します。

☆Pointン

- 設定値を変更してもそれまでの累計値はクリアされません。
- 設定値には数字のみ入力可能です。カンマ、少数点等は入力できません。

**6-23**

# **6.6 LAN** ポート設定

ダイヤルアップルータモードでの LAN ポート発着信に関する設定を行ないます。本画面で設定し た情報に基づき、LAN ポートに接続したパソコンからの発信時に発信者番号情報を付加したり、 i・ナンバー、ダイヤルイン、サブアドレスによる着信動作を行ないます。

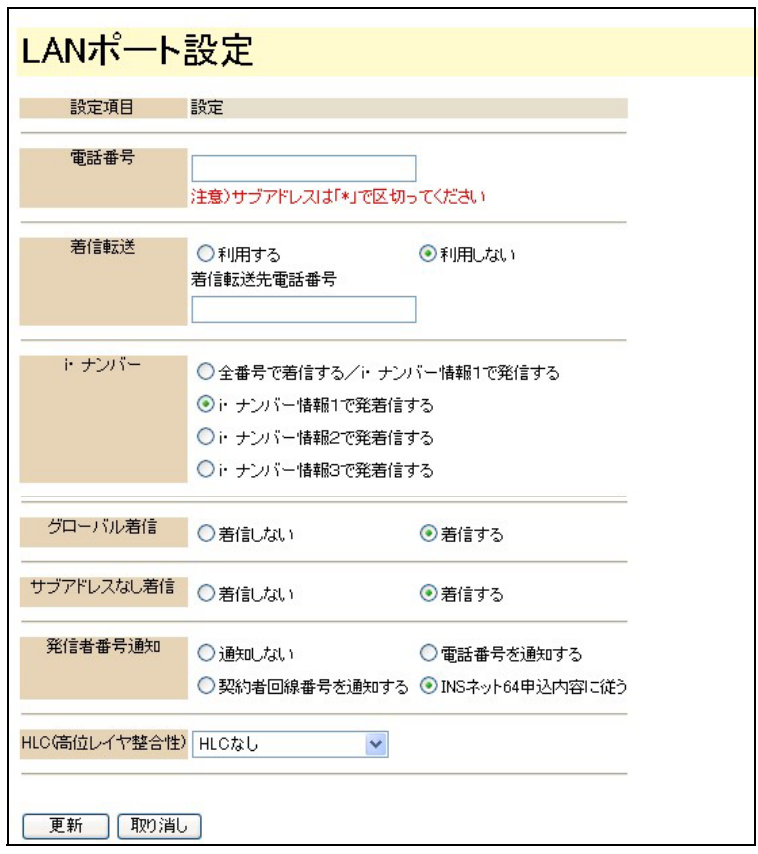

### ● 電話番号

ダイヤルイン番号または契約者回線番号を 32 桁以内で設定します。 サブアドレスは「\*」で区切って、19 桁以内で設定します。 入力可能な文字列は0~9までの数字と"#"、"("、")"、"-"の記号です。

## ● 着信転送

着信転送機能を利用する / しないを選択します。 着信転送を利用する場合の転送先電話番号を 32 桁以内で設定可能です。 入力可能な文字列は0~9までの数字と"#"、"("、")"、"-"の記号です。

### ● i・ナンバー

i・ナンバーの発着信方法を設定します。

- 全番号で着信する /i・ナンバー情報1で発信する
- i・ナンバー情報1で発着信する
- i・ナンバー情報2で発着信する
- i・ナンバー情報3で発着信する

#### ● グローバル着信

グローバル着信の使用の有無を設定します。

#### ● 発信者番号通知

発信者番号を着信側に通知するかどうかの設定が可能です。 以下のいずれかの指定を行なうことが可能です。

- 通知しない
- 契約者回線番号を通知する
- 電話番号を通知する
- INS ネット 64 申込内容に従う

#### ● HLC(高位レイヤ整合性)

INS ネットによる接続時に、電話やファクスなど通信の種別を表すコードを付加して発信させる ことができます。通常は「HLC なし」でお使いください。

## **6.7** ルータ設定

ダイヤルアップルータ、ブロードバンドルータモードにおけるネットワークルータに関する項目 を設定します。動作モードの指定がない項目の設定内容は各モード共通です。 それぞれのモードの詳細設定メニューから、「ルータ」を選択します。

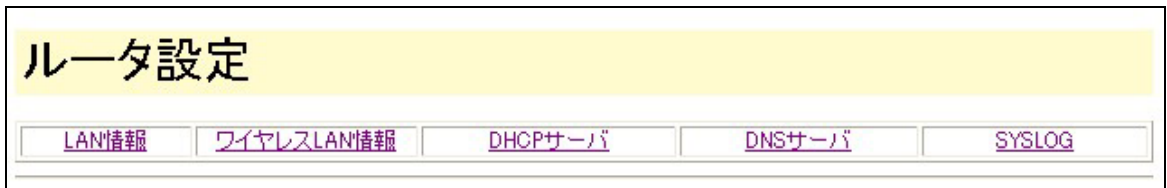

ルータ設定は、「LAN 情報」「ワイヤレス LAN 情報」「DHCP サーバ」「DNS サーバ」「SYSLOG」 の項目に分類されています。

「ルータ設定」画面の各項目メニューから選択することができます。

# **6.7.1 LAN** 情報

• ダイヤルアップルータモードから表示した場合

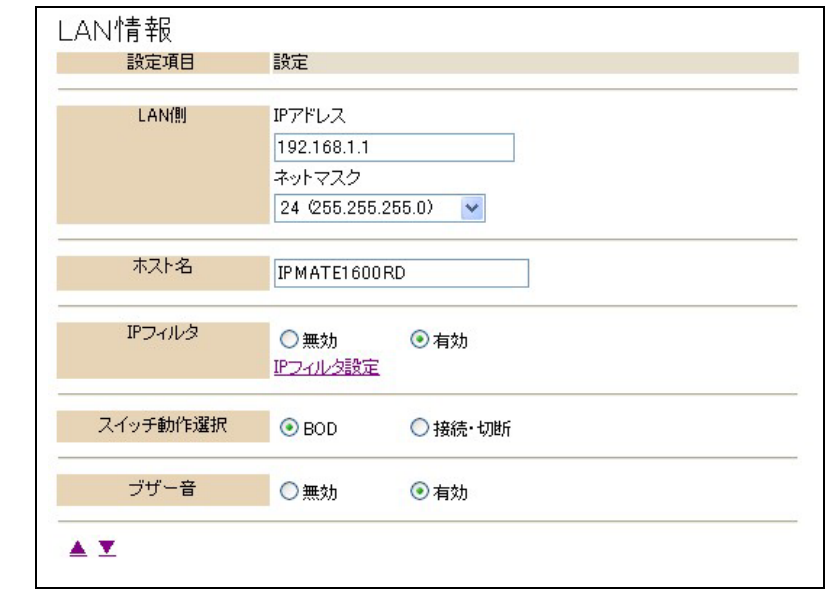

• ブロードバンドルータモードメニューから表示した場合

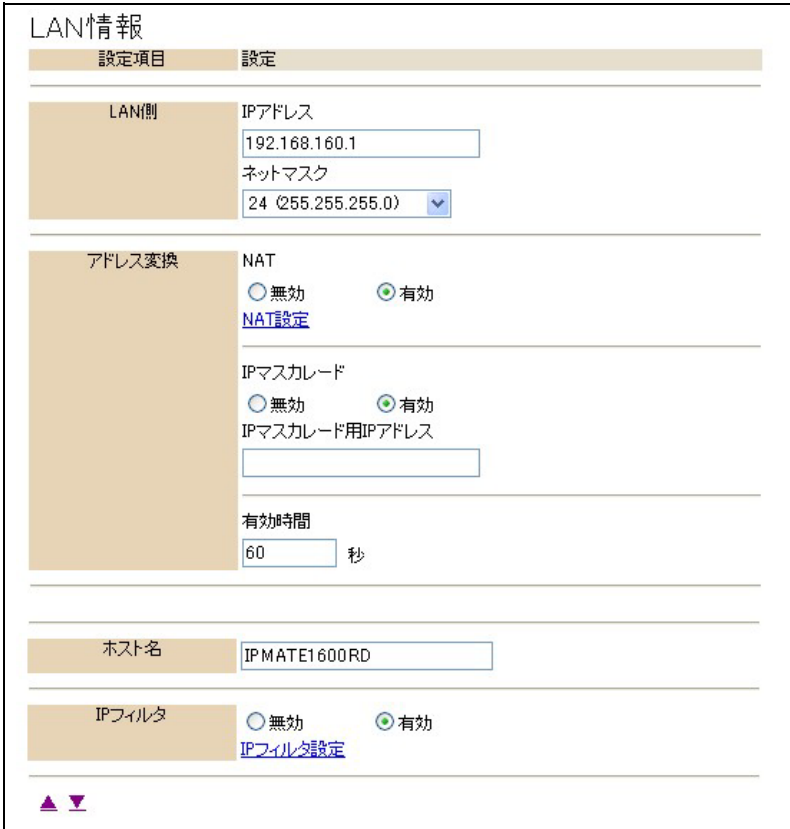

#### ● LAN 側

IP アドレス

本商品の LAN 側ローカル IP アドレスを設定します。

ネットマスク

ローカル IP アドレスの範囲を表すネットマスクを設定します。

ネットワークアドレスが「192.168.1.0」、ネットマスクが「24bit(255.255.255.0)」であ る場合、先頭「192.168.1.0」がネットワークアドレス、最後の「192.168.1.255」はブ ロードキャストアドレスとなります。

LAN 内のパソコンが使用可能なアドレスは、「192.168.1.1 ~ 192.168.1.254」の 254 個と なります。通常、この中の先頭アドレス(192.168.1.1)を、ルータの LAN 側アドレスと して設定し、ネットマスクは「24(255.255.255.0)」を選択します。

● アドレス変換

ブロードバンドモードで使用している場合のアドレス変換の有無と変換方法を指定します。

**NAT** 

NAT (スタティック NAT) 機能の有効 / 無効を指定します。

- 無効 : NAT 機能を使用しません。
- 有効 : NAT 機能を使用します。

└││参照 -

• 詳しくは、「6.12 NAT 設定」(p.6-45) をご参照ください。

IP マスカレード

ローカルアドレスをグローバルアドレスに変換する IP マスカレード機能の有効 / 無効を 設定します。

- 無効 : IP マスカレード機能を無効にします。
- 有効 : IP マスカレード機能を有効にします。

IP マスカレード用 IP アドレス

「IP マスカレード 有効」とした場合に変換するグローバルアドレスを指定します。ここ で IP アドレスを指定しない場合、ローカル IP アドレスは WAN 側 IP アドレスに変換さ れます。

#### 有効時間

アドレス変換の有効時間を指定します。

1~65535 (秒)の範囲で設定可能です。

#### **☆Point**'<sub>/</sub>

• アドレス変換情報が記録されると、有効時間(初期値 60秒)の間保持されます。有効時 間内に記録された変換情報による通信が行なわれないとアドレス変換情報は開放されま す。

# 注意

- アドレス変換情報の「有効時間」は指定可能範囲内で任意に設定できます。
- 高セキュリティ通信の目的で有効時間を長く設定することができますが、この結果、使用 されなくなった変換情報が長時間保持されることにより、新しい情報が記録できなくなる 可能性が大きくなります。この場合に、一時的にインターネットの新しい接続先に接続で きなくなることもあります。
- アドレス変換情報の設定、変更にはある程度のネットワークの知識、経験を必要としま す。ご利用環境に応じた設定変更を行なってください。

#### **☆Point**'<sub>/</sub>

• アクセスポイントモードでは、アドレス変換の設定・使用は行なえません。また、LAN ポートとワイヤレス LAN ポート間でのアドレス変換は行なえません。

### ● ホスト名

- ダイヤルアップルータモードの場合 プロバイダの指定があった場合に、ホスト名を入力してください。通常は設定する必 要はありません。
- ブロードバンドルータモードの場合 「その他のネットワーク」で、「DHCP クライアント 有効」を指定した場合、接続先 ネットワークの必要に応じて設定します。

半角文字 64 文字以内で設定します。

第 **6** 章

#### ● IP フィルタ

セキュリティ確保のため、IP パケットの通過、遮断の設定をする IP フィルタの使用を設定しま す。「有効」に設定すると、「IP フィルタ」に登録されているフィルタ条件に基づいてフィルタリ ングが行なわれます。

- 無効 : IP フィルタ機能を使用しません。
- 有効 : IP フィルタ機能を使用します。

**☆Point**'<sub>/</sub>

• IP フィルタの初期値は、動作モードや接続の設定を変更すると変わる場合があります。

#### | | 参照

• 詳しくは、「6.10 IP フィルタ」(p.6-37) をご参照ください。

#### ● スイッチ動作選択

ダイヤルアップルータモードで使用している場合の FUNCTION ボタンの動作を設定します。

- BOD : 128K マルチリンク PPP 接続時に FUNCTION ボタン操作により、B チャネルの追加削除を行ないます。
- 接続・切断 : ISDN 回線の接続・切断を FUNCTION ボタン操作により行ないます。

#### **☆Point**ン

- TA モードでご使用の場合はスイッチ動作選択の設定に関わらず常に「BOD」となります。
- コールバック接続等はコールバック要求側の FUNCTION ボタンが有効となります。
- FUNCTION ボタンは、ランプの表示を確認し、数秒間押してください。

### ● ブザー音

ダイヤルアップルータモード時、INS ネット 64 に接続 / 切断した時のブザー音について設定しま す。

- 無効 : ブザー音を鳴らしません。
- 有効 : ダイヤルアップルータモード動作時に INS ネット 64 に接続したときに 「ピッ」と、切断したときに「ピピッ」とブザーが鳴って知らせます。

# **6.7.2** ワイヤレス **LAN** 情報

ワイヤレス専用オプションカード(IPMATE1600RD-STCⅡ)を装着した場合のワイヤレス LAN ポート(W-LAN)の設定を行ないます。

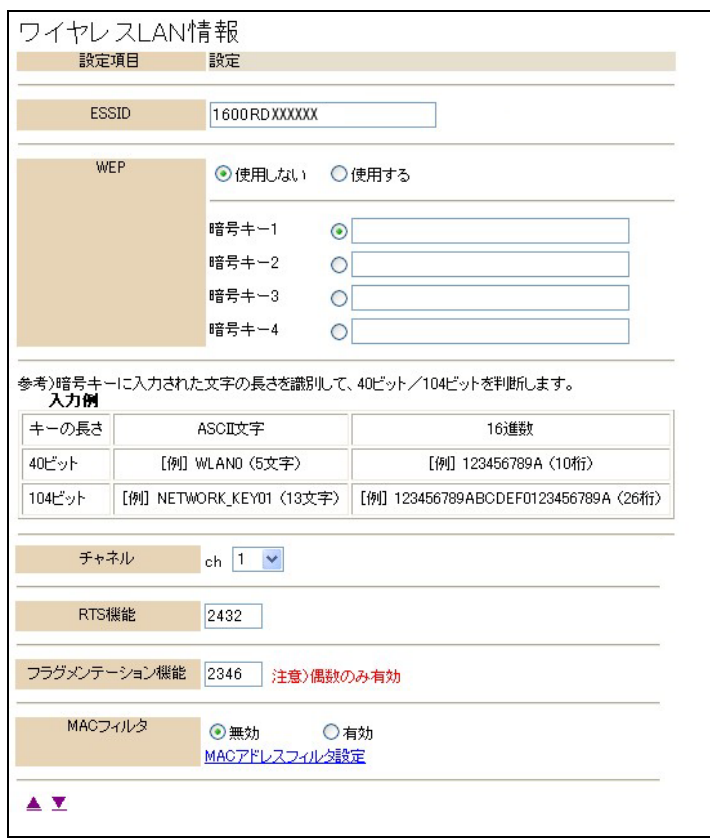

### ∐参照.

• ワイヤレス LAN 設定の詳細は、「第 8 章 ワイヤレス LAN の使い方」(p.8-1) をご参照くだ さい。

### ● ESSID

初期設定は、「IPMATE1600RD+WAN ポートの MAC アドレス下 6 桁」です。

### ● WEP

暗号キーは4通りの設定をすることができて、任意の1つを選択することができます。通信を行 なう全てのワイヤレス LAN クライアントには、本商品と同じキーを設定します。

#### └ │ │参照 -

• WEP 設定に入力可能な文字、桁数の詳細につきましては「付録 7 用語集」の「WEP」(p. 付 -21) をご参照ください。

● チャネル

ワイヤレス LAN カードと接続するために使用するチャネルを、1 ~ 14 から選択してください。

#### ☆Pointン

• 近い場所で同一チャネルを使って別の通信をすると、干渉のため速度が低下してしまいま す。チャネルを変えて、干渉を防止してください。複数のチャネルを使用する場合は、5 つ以上離れたチャネルを設定してください。

● RTS 機能

RTS 機能は送信パケットが設定したサイズを超えた場合のみ有効となるように設定します。設定 可能値は、0 ~ 3000 です。

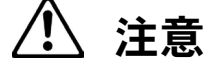

• RTS 機能を有効にした場合、より確実な通信ができますが、ネットワークの処理能力に影 響を与え、通信速度が低下する可能性があります。

#### ● フラグメンテーション機能

設定可能な値は、256 ~ 2346 です。

#### $\bullet$  MAC フィルタ

ワイヤレス LAN に接続を許可するクライアントの MAC アドレスを登録し、それ以外のアドレス の機器からのアクセスを制限する機能です。不正なネットワークへの侵入を防止することができ ます。

- 無効 : MAC フィルタを使用しません。
- 有効 : MAC フィルタを使用します。

#### MAC アドレス設定

MAC アドレスフィルタ設定画面に移動します。

#### **∐参照**

• MAC フィルタ設定の詳細につきましては、「6.11 MAC アドレスフィルタ」(p.6-44) をご参 照ください。

# **6.7.3 DHCP** サーバ

接続したクライアントに IP アドレスなどのネットワーク情報を自動的に設定する機能です。

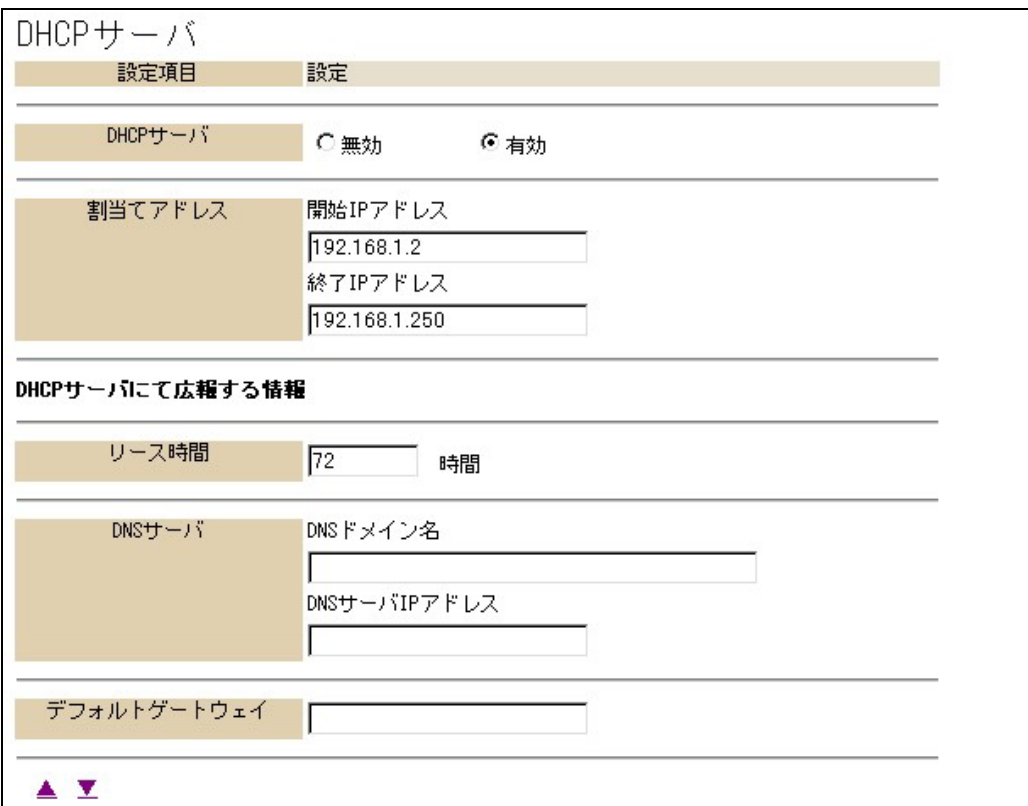

 $\bullet$  DHCP サーバ

DHCP サーバ機能の有効 / 無効を設定します。

- 無効 : DHCP サーバ機能を使用しません。
- 有効 : DHCP サーバ機能を使用します。

● 割当てアドレス

DHCP サーバ機能によりクライアントに割り当てる IP アドレスの範囲を指定します。「ルータ設 定」の「LAN 側 IP アドレス」で設定しているネットワークアドレスの範囲で指定してください。

### [**DHCP** サーバにて広報する情報]

DHCP サーバから、クライアントにアドレス情報とともに通知される項目です。

● リース時間

DHCP サーバ機能によって、割当てたアドレスの使用可能時間を設定します。0~999999 (時 間)の範囲で設定できます。

#### $\bullet$  DNS サーバ

クライアントがドメインネームを解決する際に参照する DNS サーバを指定します。 入力しないときは、ルータの LAN 側 IP アドレスが通知されます。

#### ☆Pointン

• DHCP サーバの広報情報に DNS サーバが指定されていない時、クライアントからの問い 合わせに対し、ルータ情報の DNS 名前解決に登録された内容であれば、それに従って回 答し、登録されていない内容の場合は各モードの「ダイヤルアップ」-「端末型接続」· 「LAN 型接続」、「ブロードバンド」に登録されている DNS サーバにルータが問い合わせを 行ない、その結果をクライアントに回答します。

### ● デフォルトゲートウェイ

クライアントに伝えるデフォルトゲートウェイのアドレスを設定します。入力をしないときは、 「ルータ設定」の「LAN 側 IP アドレス」を伝達します。

## **6.7.4 DNS** サーバ

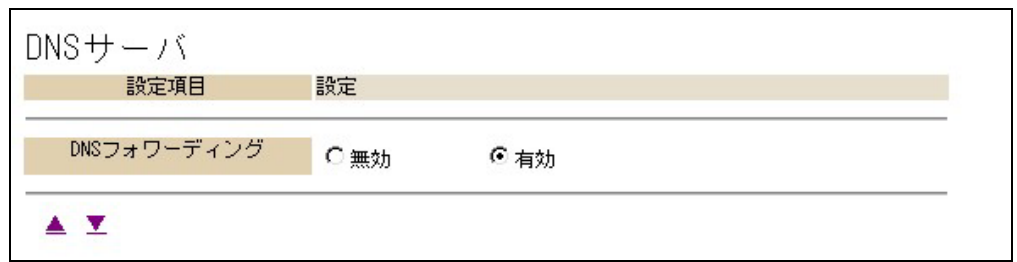

- DNS フォワーディング機能
	- 有効 : LAN 内で名前解決しない場合、クライアントに代わって他の DNS に問い合 わせます。
	- 無効 : 送られてきた DNS リクエストに対し、内部の「DNS 名前解決」に登録され たものだけについて応答し、それ以外については応答をしません。

# **6.7.5 SYSLOG**

ログ保存用の SYSLOG サーバソフトウェア(syslog daemon など)を搭載したパソコンに、自動 的にログ情報を送信して記録として残すことができます。

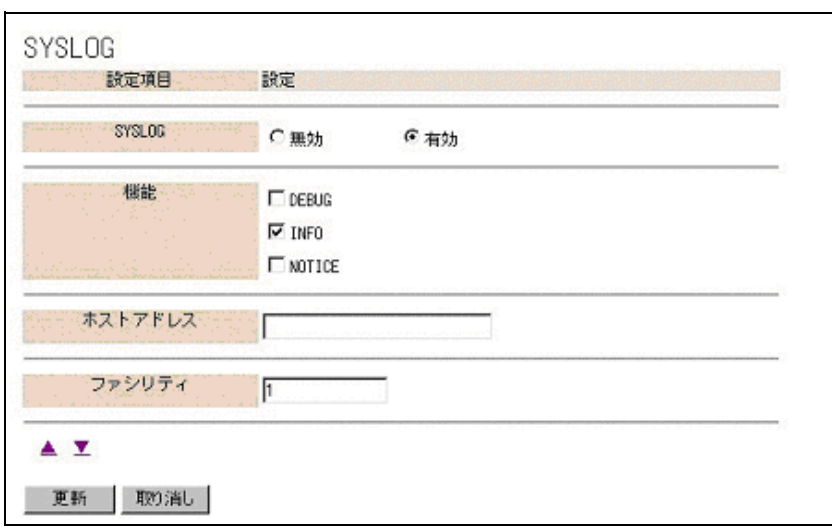

### ● SYSLOG

「有効」/「無効」を設定します。

### ● 機能

チェックされた項目のログを記録します。

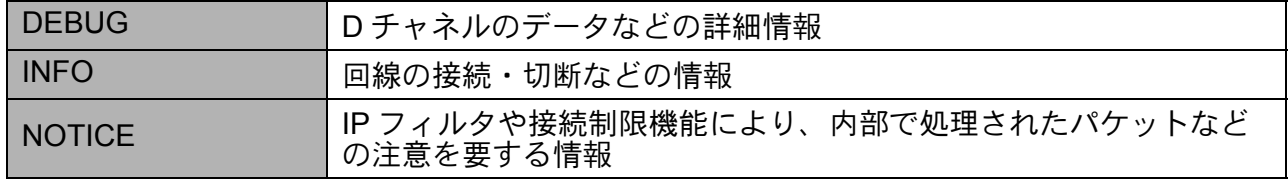

## ● ホストアドレス

ログ情報を送信するパソコン (SYSLOG サーバソフトウェアをインストールしたパソコン)の IP アドレスを入力します。

### ● ファシリティ

ログ情報の管理用として 1 ~ 23 の範囲で任意の数値を入力できます。SYSLOG を送信するパソ コンの設定に合わせてください。

## **6.8** ルーティング設定

ルータ機能の、ルーティング(経路制御)方法について設定します。LAN 側、WAN 側、それぞれの インタフェースについて設定します。

# 注意

• アクセスポイントモード動作時は無効です。

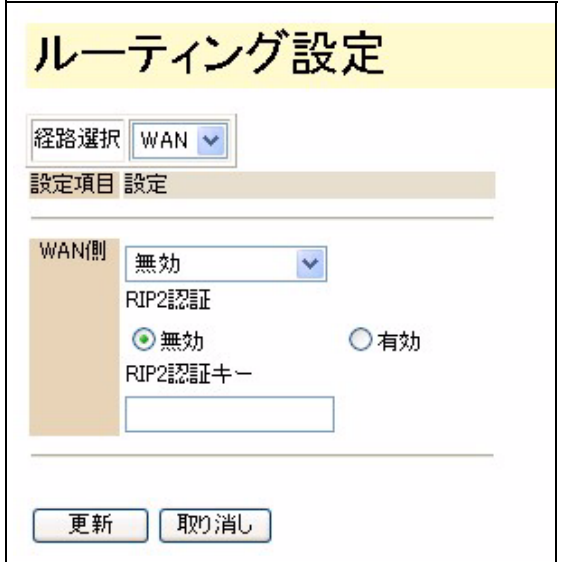

● 経路選択

ルーティングを行なう経路を選択します。

- WAN : ダイヤルアップルータモード LINE
	- : ブロードバンドルータモード WAN
- LAN : LAN/W-LAN/USB-LAN

#### ● 動作

- 無効 : ローカルネットワーク以外を宛先とするパケットはすべてデフォルトゲート ウェイに送出します。
- RIP : ルーティング情報交換プロトコルの事実上の標準です。
- RIP2 : 認証機構の装備など RIP を機能拡大したものです。
- RIP2(RIP 互換): RIP しかサポートしていないルータとのルーティング情報の相互 交換も可能です。
- スタティック : スタティックルーティングテーブルに入力された情報に基づき ルーティングを行ないます。「6.9 スタティックルーティング」 (p.6-36)

#### ● RIP2 認証

「動作」で「RIP2」「RIP2(RIP 互換)」を選択した場合,「RIP2 認証」で認証機構を使用するか の設定できます。

- 無効 : 認証機構を使用しません。
- 有効 : 認証機構を使用します。

RIP2 認証キー

「RIP2 認証キー」で認証に使用するキーを設定することができます。16 文字以内で入力 します。

#### **☆Point**ン

• ダイヤルアップ接続時、「WAN 側」インタフェースでルーティングを使用する設定をする ときは、プロバイダが RIP を受付けているかどうか、RIP 情報の交換のたびに回線が接続 されないかの確認が必要です。ダイヤルアップ接続時、「WAN 側」インタフェースでは、 通常は「スタティックルーティング」または「無効」としてお使いください。

# **6.9** スタティックルーティング

「スタティックルーティング設定」では、LAN 側、WAN 側のインタフェースに関して、宛先ホスト / ネットワーク別に送信するゲートウェイを指定します。

アクセスポイントモード動作時は無効です。

#### ☆Pointン

• スタティックルーティングを使用する場合は「ルーティング設定」各経路で「スタティッ ク」を選択してください。「6.8 ルーティング設定」(p.6-35)

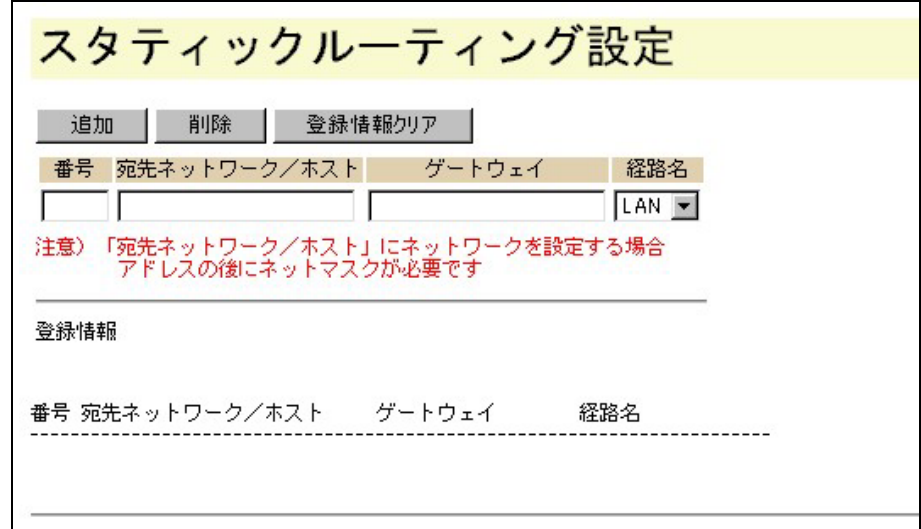

## ● 番号

ルーティング情報の項目番号。番号の小さい情報が優先して採用されます。 1 ~ 64 まで設定可能です。

#### **☆Point**'<sub>/</sub>

- あるネットワークアドレスの経路情報を設定した上で、そのネットワークに属する特定の ホストについては別の経路を設定したい場合は、ホストに関する情報をネットワークの情 報より小さい番号に登録します。
- 情報の削除は、番号を入力して「削除」をクリックします。「登録情報クリア」をクリッ クすると「スタティックルーティング設定」に登録されているすべての情報が削除されま す。

● 宛先ネットワーク / ホスト

ゲートウェイを指定するパケットの宛先ホストアドレスまたはネットワークアドレスを入力しま す。(ネットワークアドレスの場合、"/" に続けてネットマスクを付加してください)

• 宛先ネットワークアドレスの設定例 : 192.168.10.1/24

● ゲートウェイ

あて先に指定されたネットワーク / ホスト宛のデータを送信するゲートウェイのアドレスを入力 します。

● 経路名

指定されたデータを送出する経路(インタフェース)を指定します。

## **6.10 IP** フィルタ

IP フィルタは、ダイヤルアップ接続時に、意図しない接続を防いだり、ネットワークのセキュリティ を確立するためなどに使用します。

最大 64 個のフィルタが登録可能です。

受信パケットとフィルタ条件との比較が番号の小さい順に行なわれ、一致した場合、設定された動作 に従って処理されます。一致するフィルタがないパケットは通過します。

IP フィルタ情報は、ダイヤルアップルータモード、ブロードバンドルータモードで共通です。 アクセスポイントモード動作時は無効です。

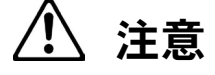

- IP フィルタ初期値は動作モード、接続設定によって異なります。
- ダイヤルアップルータモードで IP フィルタの設定を変更した場合、予期せぬ自動発信が 行なわれて課金されることがあります。ご注意ください。
- 動作モードの変更または設定変更により、IP フィルタの設定も変わってしまうことがあり ます。

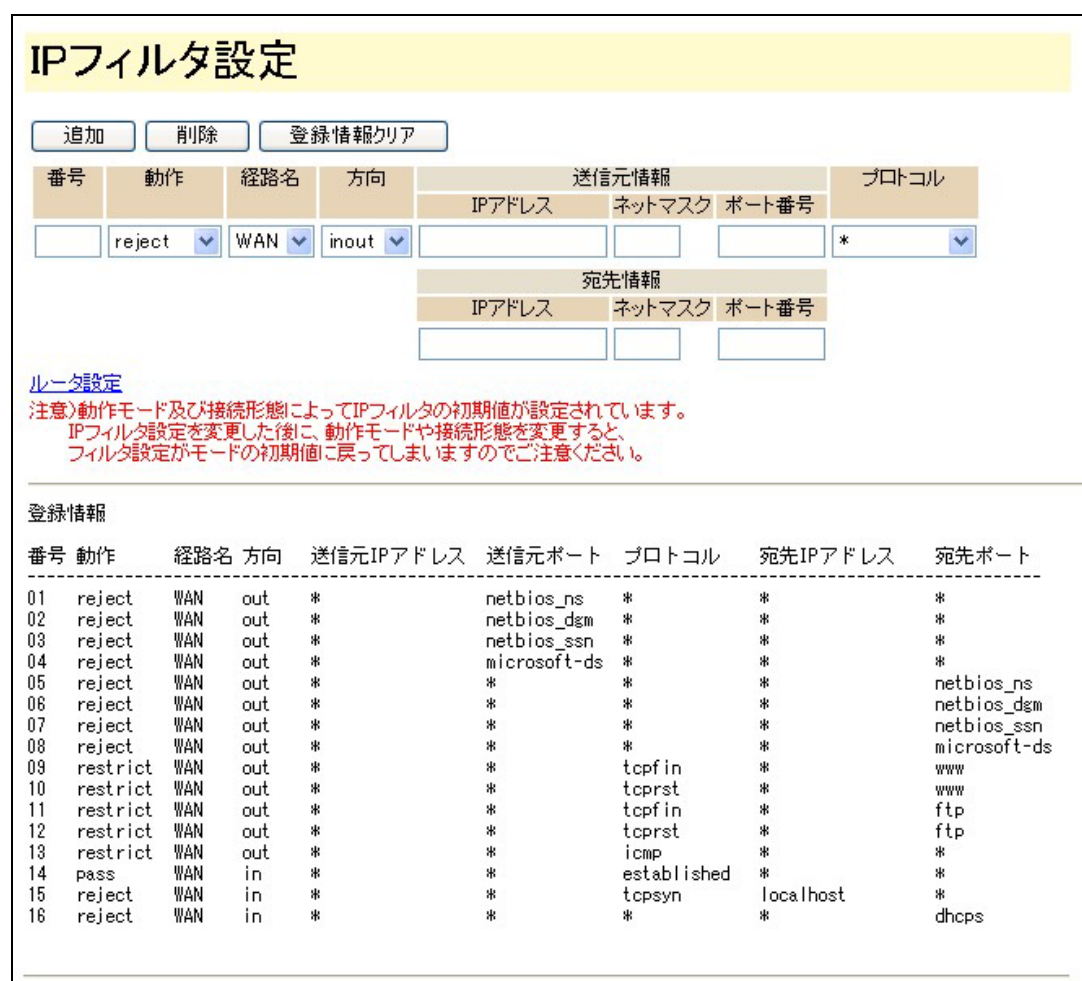

☆Pointン

• IP フィルタにはあらかじめ各モードに適した設定値が登録されています。

## 口参照––

• IP フィルタの初期値につきましては p.6-42 をご参照ください。

## ● 番号

登録する IP フィルタ条件の番号を入力します。 削除は、番号を入力して「削除」をクリックします。 「登録情報クリア」をクリックすると登録されているすべての情報が削除されます。

第 **6** 章

## ● 動作

受信したパケットが登録された条件に一致した場合のフィルタ動作を指定します。

- pass : 通す。
- reject : 通さない。
- restrict : WAN 側経路接続時は通す。非接続時は通さない。

注意

• WAN 側経路以外では無効です。

• ブロードバンドルータモードで、PPPoE 未接続状態であればパケットは捨てられます。 それ以外は接続とみなします。

### ● 経路名

フィルタ条件を適用する経路名を指定します。

### ● 方向

フィルタ条件を適用する IP パケットの方向を指定します。 ルータに対して in (入ってくる方向) /out (出て行く方向) /inout (両方)

#### ● 送信元情報

IP アドレス

フィルタ条件を適用する IP パケットを送信したホストの IP アドレスを指定します。

ネットマスク

ネットマスクを付加してネットワーク単位でフィルタ条件を適用することができます。

ポート番号

フィルタ条件を適用する IP パケットを送信したポートの番号を指定します。

#### ● プロトコル

フィルタ条件を適用する IP パケットの準拠するプロトコルを指定します。

#### ● 宛先情報

IP アドレス

フィルタ条件を適用する IP パケットの送信先ホストの IP アドレスを指定します。

ネットマスク

ネットマスクを付加してネットワーク単位でフィルタ条件を適用することができます。

### ポート番号

フィルタ条件を適用する IP パケットの送信先ポート番号を指定します。

#### ☆Pointン

• 送信元情報、宛先情報の設定時、「全て」を指定する場合は「IP アドレス」、「ポート番号」 には"\*"(アスタリスク)を入力し、「ネットマスク」は空白とします。

## **6.10.1 IP** フィルタの設定例

ここでは、ISDN 回線未接続状態で Windows MediaPlayer を終了した時に自動発信してしまう場 合を例に説明します。

### A 「ログリスト」を参照して自動発信の原因を確認します。

![](_page_39_Picture_75.jpeg)

\* 図中の"XXXXXXX"は発呼した電話番号を表しています。

B ログリストの"**004**"のパケットを回線接続時のみ通過させるフィル タを設定します。

![](_page_40_Picture_60.jpeg)

E 以下のように IP フィルタが設定されます。

![](_page_40_Picture_61.jpeg)

☆Pointン

• IP フィルタの設定によってはアプリケーションが正常に動作しなくなることもありますの で、設定には十分ご注意ください。

## **6.10.2 IP** フィルタ初期値

IP フィルタ初期値は、動作モード、接続設定によってそれぞれ設定されています。

# 注意

• 個別に IP フィルタを設定した後で動作モードや、接続方法を変更すると、IP フィルタがすべ て初期値に戻ってしまいます。ご注意ください。

≪標準用≫

• ダイヤルアップルータモード「端末型接続」で「フレッツ・ISDN」を「使用しない」

![](_page_41_Picture_375.jpeg)

- 注 1: NetBios を破棄 (WAN 側への流出を防止)
- 注 2: SMB サービスパケットを破棄 (WAN 側への流出を防止)
- 注 3: 宛先ポートも対象とする
- 注 4: 無用な発呼の回避
- 注 5: TCP コネクションが確立されているものを透過
- 注 6: ルータ内部サーバ接続の回避
- 注 7: ポートスキャン回避(UDP:DHCP)

第 **6** 章

### ≪常時接続用≫

- ダイヤルアップルータモード「端末型接続」で「フレッツ・ISDN」を「使用する」
- ダイヤルアップルータモード「LAN 型接続」
- ダイヤルアップルータモード「専用線」
- ブロードバンドルータモード

![](_page_42_Picture_452.jpeg)

- 注 1: NetBios を破棄 (WAN 側への流出を防止)
- 注 2: SMB サービスパケットを破棄 (WAN 側への流出を防止)
- 注3: 宛先ポートも対象とする
- 注 4: TCP コネクションが確立されているものを透過
- 注 5: ルータ内部サーバ接続の回避
- 注 6: www 透過
- 注 7: ftp (21) 透過
- 注 8: ftp (20) 透過
- 注 9: smtp 透過
- 注 10: pop3 透過
- 注 11: telnet 透過
- 注 12: 上記との組合せにより、ポートスキャン回避 (TCP)
- 注 13: ポートスキャン回避(UDP:DHCP)

# **6.11 MAC** アドレスフィルタ

ルータ設定-ワイヤレス LAN 情報「MAC フィルタ」有効時に接続を許可するクライアントの MAC アドレスを登録します。

![](_page_43_Picture_103.jpeg)

登録番号と MAC アドレスを入力して「登録」をクリックします。

登録されている MAC アドレスを削除する場合は、登録番号を入力し、「削除」をクリックしま す。「登録情報クリア」をクリックすると登録されている全 MAC アドレスが削除されます。 「MAC アドレスフィルタ設定」に登録されている MAC アドレスは、ダイヤルアップルータ、ブ ロードバンドルータ、アクセスポイントのすべてのモードで共通です。

#### なPointン

- 「MAC アドレスフィルタ設定」への MAC アドレス入力時は、2 桁毎に"-"で区切って ください。
- 64 件のアドレスが登録できます。

# **6.12 NAT** 設定

「NAT (スタティック NAT)設定」では、アドレス変換のためのデータベースとして、LAN 側ア ドレスと WAN 側アドレスの組合わせを設定します。

アドレスに「ポート番号」「プロトコル」の情報を付加して登録します。

特定のポートに向けられたパケットを、特定の IP アドレスを持つホストにのみ送られるように設 定することができます。

登録された NAT 情報は、接続先別に保存されます。アクセスポイントモード動作時は無効です。

![](_page_44_Picture_152.jpeg)

#### ● 接続先選択

NAT テーブルは接続先別に登録することができます。 ダイヤルアップ 1 ~ 4、LAN 型接続、専用線、ブロードバンドから選択します。

## ● 番号

登録する NAT の番号を入力します。 削除は、番号を入力して「削除」をクリックします。 「登録情報クリア」をクリックすると登録されているすべての情報が削除されます。

● ポート番号(開始、終了)

WAN 側から LAN 側に送信されたパケットの宛先ポート、LAN 側から WAN 側送信されたパケッ トの送信元ポートの番号を意味し、そのポートに該当するパケットのアドレスのみを変換します。 ポート番号を範囲指定する場合は「開始」、「終了」ポートをそれぞれ設定します。 すべてのポートを指定する場合は"\*"(アスタリスク)を、1ポートのみ指定する場合はポート 番号を「開始」に設定します。

### ● プロトコル

プロトコルが「TCP」であるか「UDP」であるかによって、別のホストへの対応づけをする場合 に設定します。

#### ☆Pointン

- NAT 設定において IP アドレス、ポート番号で「全て」を表す場合は"\*"(アスタリス ク)を入力します。
- 接続先別に 32 件登録できます。

## **6.12.1 NAT** の設定例

≪ LAN 内にある Web サーバをインターネットに公開する場合≫

• WAN からの Web ページ閲覧要求を「LAN 側 IP アドレス」に設定した Web サーバへ受渡 すことができます。

![](_page_45_Picture_233.jpeg)

☆Pointン

- プロバイダなどから WAN 側 IP アドレス(グローバルアドレス)が固定で割当てられる場 合は、そのアドレスを設定します。
- WAN 側アドレスが接続時にプロバイダから自動的に割当てられる場合は、WAN 側 IP ア ドレスに「\*」を設定します。 この場合、「IP フィルタ」で、NAT の「LAN 側 IP アドレス」に設定したアドレス宛の ポート番号「80」のパケットが通るような設定にする必要があります。

≪インターネットゲーム≫

ゲームの説明に、ポート設定がある場合、その指定に従って NAT 設定します。

• ゲームの説明書に記載されているポート情報(例)

![](_page_45_Picture_234.jpeg)

第 **6** 章

• NAT 設定の例

![](_page_46_Picture_159.jpeg)

![](_page_46_Picture_3.jpeg)

• 上記設定例は NAT 設定が必要なネットワークアプリケーションをご利用になる場合の設 定方法の参考です。上記記載内容および、上記設定を利用したことによる結果に対して、 当社は一切の責任を負いかねます。また、上記を含め特定のアプリケーションの動作はサ ポートの対象範囲外とさせていただきますのであらかじめご了承ください。

# **6.13 DNS** 名前解決設定

LAN 内のパソコンからの、名前解決の問い合わせに対し、DNS サーバに代わって応答するための 設定をします。

![](_page_46_Picture_160.jpeg)

#### ● 番号

登録する DNS サーバの番号を入力します。 削除は、番号を入力して「削除」をクリックします。 「登録情報クリア」をクリックすると登録されているすべての情報が削除されます。

**● IP アドレス、ホスト名** 

登録されたホスト名と IP アドレスの組合わせを登録、DNS リクエストに対して、DNS サーバと して応答します。

登録可能件数は 32 件です。

# **6.14** メール着信

登録されたアカウントの情報にもとづいて、自動的にメールチェックを行ない、着信の有無、件 名、送信元などの情報を保存します。

保存されたメール着信情報は、「表示」-「メール着信情報」で確認できます。

ダイヤルアップルータモード、ブロードバンドルータモード、アクセスポイントモードで共通し て有効です。

![](_page_47_Picture_52.jpeg)

## **6.14.1** メール巡回

![](_page_47_Picture_53.jpeg)

登録したメールアカウントの情報に基づきメール着信をチェックするかどうか、およびチェック 間隔を設定します。

#### ● メールチェック

登録したメールアカウントの情報に基づきメール着信をチェックするかどうか、またチェックの 頻度を設定します。

- 無効 : メールチェックを行ないません。
- 有効 : メールチェックを行ないます。
- チェック間隔 : メール着信をチェックする間隔を指定します。

 $0 \sim 999$  (分、時間、日) まで設定可能です。(小数点は使用できません)

☆Pointン

• チェック間隔を 0 に設定するとメールチェックを行ないません。

八、注意

- ダイヤルアップルータモードでご利用の場合、メール巡回処理の間、通信料が課金されま す。メールチェック間隔を長めに設定してお使いください。
- メールチェックを「有効」に設定すると、アカウント登録されていない場合でも指定され たチェック間隔で発信し、通信料が課金されます。ご注意ください。

## **6.14.2** アカウント登録

![](_page_48_Picture_108.jpeg)

メールチェックを行なうメールアカウントを登録します。

### ● メール着信選択

登録可能なメールアカウントは、最大 4 です。着信チェックをしたいアカウントの情報を設定し ます。

● アカウントの通称

登録するメールアカウントを区別するために、任意の名称を設定します。この名称は「メール着 信選択」や「メール着信情報」に表示されます。

#### ● メールサーバ

メールサーバのホスト名または IP アドレスを設定します。

#### ● メールアカウント名

メールアカウント名 (例:XXXX@YYYY.ZZ.jp の XXXX の部分)を入力します。

● POP3 サーバへのパスワード

POP3 サーバへのログインに必要なパスワードを入力します。

#### ● APOP 認証

メールサーバへの接続時に送るパスワードを暗号化し、セキュリティを確保する機能の使用を選 択します。メールサーバがこの機能に対応している必要があります。

☆Point<del>ン</del>

• 一部のプロバイダのメールサービスを、他のプロバイダ経由で利用する場合、「有効」に 設定しないと、メールが読み出せないことがあります。

# **6.15** ランプ表示

ブロードバンドモード時に ISDN 回線をご使用にならない場合は、「表示しない」を選択することに よって B1/B2 のランプが消灯します。

ブロードバンドモード以外の動作モードは、ISDN 回線の認識ができない場合、B1/B2 のランプは赤 点滅します。

![](_page_50_Picture_95.jpeg)

**☆Point**'<sub>/</sub>

• ランプ表示設定は、ブロードバンドモードのメニューのみ表示されます。

# **6.16** 表示

「表示」では、本商品のいろいろな設定・状態を表示します。 メニューの「表示」をクリックします。

![](_page_51_Picture_48.jpeg)

# **6.16.1** 日付・時刻設定

ログ情報に日付・時刻を表示するために、本商品の内部時刻を設定します。

本商品の内部時刻は、電源を切断すると設定が失われます。電源再投入後に、再度設定をしてく ださい。

![](_page_51_Picture_49.jpeg)

| 更新 | 取り消し

#### ● 日付・時刻

• パソコンから取得:

設定画面を表示しているパソコンの現在時刻が表示されています。IPMATE1600RD の日 付・時刻をパソコンに合わせる場合はこの項目を選択して「更新」をクリックします。

• 手動設定:

設定する日付・時刻を入力し、「更新」をクリックします。

• タイムサーバから取得:

タイムサーバを利用して、自動的に内部時刻を設定します。

• タイムサーバアドレス:

日付・時刻の問合わせをするタイムサーバのアドレスを入力します。

• 手動で問い合わせ:

クリックしたときにタイムサーバに問い合わせ、日付・時刻を取得して設定します。

#### ☆Pointン

- 「タイムサーバから取得」の自動時刻設定は回線接続中のみ実施されます。
- ダイヤルアップルータモードでのご使用時、ISDN 回線未接続の場合は自動での問い合わ せは行なわれません。
- ブロードバンドルータモードでフレッツ・ADSL に接続してのご使用時、ADSL 回線未接 続の場合は自動での問い合わせは行ないません。
- 「手動設定」の場合は日付・時刻設定画面の「更新」をクリックすると、日付・時刻が更 新されます。
- 「タイムサーバから取得」設定の時、「手動で問合わせ」をクリックすると回線接続を行な い、通信料が課金されます。

# **6.16.2** ログリスト表示

内部ログ情報を表示します。ログ内容は SYSLOG の設定に対応して表示されます。「6.7.5 SYSLOG」(p.6-34)

> ログリスト表示 019 2001,01,01 00:30:10 FILTER: [LAN1] Rejected IN : UDP 018 2001,01,01 00:30:10 192.168.1.124: netbios\_dgm > 192.168.1.255: netbios\_d<br>017 2001,01,01 00:30:24 FILTER: [LAN1] Rejected IN : UDP<br>016 2001,01,01 00:30:24 192.168.1.211: netbios\_ns > 192.168.1.255: netbios\_ns<br>015 2001, 014 2001,01,01 00:30:25 192.168.1.211: netbios\_ns > 192.168.1.255: netbios\_ns<br>013 2001,01,01 00:30:26 FILTER: [LAN1] Rejected IN : UDP 012 2001,01,01 00:30:26 192.168.1.211: netbios\_ns > 192.168.1.255: netbios\_ns 011 2001,01,01 00:30:45 FILTER: [LAN1] Rejected IN : UDP 010 2001,01,01 00:30:45 192.168.1.176: netbios\_dgm > 192.168.1.255: netbios\_d<br>009 2001,01,01 00:30:45 FILIER: [LAN1] Rejected IN : UDP<br>009 2001.01.01.00:30:49 192.168.1.21: netbios\_co. \ 192.168.1.255: netbios\_co 008 2001,01,01 00:30:49 192.168.1.21: netbios ns > 192.168.1.255: netbios ns<br>007 2001,01,01 00:30:50 FILTER: [LAN1] Rejected IN : UDP 006 2001,01,01 00:30:50 192.168.1.21: netbios\_ns > 192.168.1.255: netbios\_ns<br>005 2001,01,01 00:30:51 FILTER: [LANI] Rejected IN : UDP 004 2001,01,01 00:30:51 192.168.1.21: netbios\_ns > 192.168.1.255: netbios\_ns 003 2001,01,01 00:30:53 FILTER: [LAN1] Rejected IN : UDP 002 2001,01,01 00:30:53 192.168.1.153: netbios\_dgm > 192.168.1.255: netbios\_d 001 2001,01,01 00:31:10 FILTER: [LAN1] Rejected IN : UDP 192.168.1.124: netbios\_dgm > 192.168.1.255: netbios\_d 000 2001,01,01 00:31:10 削除

「削除」をクリックすると、ログ情報を削除します。

**☆Point**'<sub>/</sub>

- ログ情報は電源 OFF、および本商品の再起動時にも削除されます。
- 表示できるログ件数は 200 件です。それ以上になると古いものから削除されます。
- ログを残したい場合は SYSLOG サーバソフトウェア(syslog daemon)等をご利用くださ い。

## **6.16.3 DHCP** クライアント情報

ブロードバンドルータモード動作時、「DHCP クライアント」-「有効」に設定して使用している 場合、DHCP サーバから取得した情報が表示されます。

「解放」、「取得」をクリックすることにより、DHCP サーバから新たにアドレス情報が取得されます。

![](_page_54_Picture_163.jpeg)

**☆Point**'<sub>/</sub>

• 本商品の日付・時刻を変更をしたときは、必ず DHCP クライアント情報の「解放」、「取 得」をしてください。

## **6.16.4** 接続・切断

ダイヤルアップルータモード時、またはブロードバンドルータモードの PPPoE 接続時の接続情 報が表示されます。

![](_page_54_Picture_164.jpeg)

ダイヤルアップルータモード動作時には、B チャネル毎の接続状態と、取得している IP アドレス /DNS サーバアドレスが表示され、「接続」・「切断」をクリックすることにより、手動で操作が行 なえます。

ブロードバンドルータモードの PPPoE 接続時には、「PPPoE 接続状態」が表示され、「ブロード バンドルータモード設定」-「接続形態選択」-「フレッツ ADSL」-「PPPoE 接続」で「自動」 を選択している場合には、「接続」・「切断」をクリックすることにより、手動で操作が行なえます。

☆Pointン

 $\mathbf{I}$ 

• WAN 側 IP アドレス、DNS アドレスを手動設定している場合「取得 IP アドレス表示」「取 得 DNS アドレス表示」は 0.0.0.0 と表示されます。

# **6.16.5** メール着信情報

ダイヤルアップルータモード、ブロードバンドルータモードの 詳細設定 –「メール着信設定」で 登録した自動チェックの設定により入手したメール着信の有無、件名、送信元などの情報を表示 します。

![](_page_55_Picture_98.jpeg)

「着信」欄に「新着あり」が表示されている場合、未確認の着信情報があります。

「アカウントの通称」欄に表示されるアカウント名をクリックすると、「メール着信」、「アカウン ト登録」で設定したメールアカウント名と、POP3 サーバへのログインパスワードの入力が求め られ、正しく入力すると、着信情報が表示されます。

![](_page_55_Picture_99.jpeg)

「削除」をクリックすると、表示されている情報が削除されます。 保管できるメールの着信情報の上限は1メールアカウントにつき、20 件です。

#### ☆Pointン

- メール着信情報を削除しても、POP サーバに届いたメール本文は削除されません。
- メール着信情報を削除後、パソコンのメールソフトでメールの受信を行なわないまま次の メール巡回が実行されると、再度同じメールの着信情報が表示されます。
- 21 件以上の着信情報がある場合は古いものから削除され新しいものから 20 件分が表示さ れます。

# **6.16.6** インタフェース統計情報

本商品のインタフェース別統計情報を表示します。

![](_page_56_Picture_123.jpeg)

• 固定情報

![](_page_56_Picture_124.jpeg)

• 統計情報の内容

![](_page_57_Picture_172.jpeg)

I

# **6.17** メンテナンス

メンテナンスでは、IPMATE1600RD 管理情報を表示・変更します。 メニューの「メンテナンス」をクリックします。

![](_page_58_Picture_3.jpeg)

## **6.17.1** バージョン情報

本商品の各コンポーネントバージョン、各ポートの MAC アドレスが表示されます。

![](_page_58_Picture_87.jpeg)

# **6.17.2** 初期化

本商品の設定内容を初期化します。設定内容の変更によって、正常に動作しなくなったときにご 使用ください。

![](_page_59_Picture_94.jpeg)

● 初期化

• 工場出荷時の設定に戻す:

すべての設定内容を工場出荷時の状態に初期化します。

• 接続情報を残す:

ダイヤルアップ(自動接続先で選択した接続先のみ)、専用線、ブロードバンドの接続情 報を残し、それ以外を工場出荷時の状態に初期化します。

## $\Box$ 参照 $\_$

• 「接続情報を残す」を選択して初期化した場合に保存される項目につきましては「付録 2 初期化方法」( 第 1 部 付 -9) をご参照ください。

「実行」をクリックすると、初期化処理後 IPMATE1600RD を再起動します。

## **6.17.3** 管理者パスワード

本商品 IPMATE1600RD の設定画面を表示するときに必要なパスワードの変更をすることができ ます。

「現在のパスワード」を入力してから、「新しいパスワード」を 2 回入力し、「更新」をクリックし ます。

![](_page_60_Picture_50.jpeg)

## **6.17.4** オンラインサポート

ダイヤルアップルータモードで INS ネット 64 回線に接続している IPMATE1600RD に対し、他 の IPMATE1600RD からダイヤルアップ接続して、設定情報の変更を行なうことができます。 サポートする側:センタ、サポートされる側:リモートとなり、それぞれの設定により、センタ からリモートの IPMATE1600RD にダイヤルアップ接続し、設定情報の変更、設定値の退避・復 元等を行なうことができます。

≪オンラインサポート 接続例≫

センタ側

リモート側

![](_page_61_Figure_5.jpeg)

注意

- オンラインサポート機能は INS ネット 64 に IPMATE1600RD 対向で接続する場合のみ有 効です。
- オンラインサポート機能を使用するには、センタ側、リモート側ともに、以下の環境が必 要です。
	- ダイヤルアップルータモードで使用されていること。
	- INS 64 回線交換モード (設定スイッチ No 8、9 共 ON) であること。専用線接続の場合、 オンラインサポート機能は使用できません。
	- ファームウエアバージョンが Ver1.10 以上であること。
- オンラインサポート中は、接続制限が無効となります。

#### **☆Point**'<sub>/</sub>

- センタ側で「センタ設定:有効」にすると、センタ側 IPMATE1600RD に接続したパソコ ンからインターネットに接続することはできません。
- リモート側で、オンラインサポートモード中は IPMATE1600RD に接続したパソコンから インターネットに接続することはできません。
- センタからのオンラインサポート中(回線接続中)は、リモート側 IPMATE1600RD に接 続したパソコンから設定画面を表示することはできません。

≪オンラインサポート 概略手順≫

![](_page_62_Figure_2.jpeg)

≪センタ側準備≫

■ 「メンテナンス」-「センタ」をクリックします。

![](_page_63_Picture_140.jpeg)

● センタ設定

オンラインサポート有効 / 無効を設定します。

「有効」を選択して「設定」クリック後は、オンラインサポートモード(センタ)となり、LAN 側に接続されたパソコンからインターネットに接続することはできません。

#### ● パスワード

リモート側 IPMATE1600RD に接続するためのパスワードを設定します。(半角文字 32 文字以内) 双方のパスワードが一致しないとセンタ側からリモートの IPMATE1600RD に接続することがで きません。

#### **●** センタ側 IP アドレス

オンラインサポートモード中のセンタ側 IP アドレスを設定します。通常は初期値のままで使用で きます。

● リモート側 IP アドレス

オンラインサポートモード中のリモート側 IP アドレスを設定します。

センタ側からリモート側 IPMATE1600RD に接続するときに使用します。通常は初期値のままで 使用できます。

### B 「更新」をクリックすると「更新しました」と表示されます。

TOP 画面で「設定反映」をクリックすると、センタ側 IPMATE1600RD はオンラインサポー トモードとなり、発信電話番号が入力可能となります。

≪リモート側準備≫

■ 「メンテナンス」-「リモート」をクリックします。

![](_page_64_Picture_104.jpeg)

● リモート設定

オンラインサポート(リモート側)の有効 / 無効を設定します。

● センタ側 電話番号

オンラインサポートのセンタ側となる IPMATE1600RD の電話番号を設定します。

☆Pointン

• センタ側電話番号は市外局番から入力してください。

● パスワード

オンラインサポートでの接続を確認するためのパスワードを設定します。(半角文字 32 文字以 内)

センタ側のパスワード設定と一致しないと、オンラインサポートを受けることができません。

B 「更新」をクリックすると「更新しました」と表示されます。

TOP 画面で「設定反映」をクリックすると「設定しました」と表示され、オンラインサ ポートが有効になります。

#### ≪オンラインサポートの開始≫

センタ側からリモート側へ、オンラインサポートのために接続する前に、リモート側で「オンラ インサポートモード」を開始する必要があります。サポートを始める前に、双方の準備が整った ことを確認するために、電話等で連絡をとってください。

また、オンラインサポート中はインターネット通信ができません。そのほかの方法でセンタ側と リモート側の連絡がとれるように、準備してください。

### A リモート側:**IPMATE1600RD** 前面の「**FUNCTION**」ボタン と 「**CARD**」ボタン を同時に **3** 秒以上押します。

本体前面のすべてのランプが、緑点灯し、その後 Power ランプが橙点灯すると、オンライ ンサポートモードになります。

![](_page_65_Figure_5.jpeg)

# !\ 注意

• アナログポート使用中は、上記ボタン操作によってオンラインサポートを開始することが できません。

#### ☆Pointン

- オンラインサポートモードの IPMATE1600RD に接続したパソコンから、インターネット への接続はできません。
- 正常にオンラインサポートが終了した場合は、センタ側の操作により、リモート側 IPMATE1600RD が再起動され、通常のランプ表示に戻ります。

B センタ側:リモート側が「オンラインモード」になったことを確認した ら、「メンテナンス」-「センタ」をクリックします。 「オンラインサポート センタ設定」にて、「発信電話番号」を入力し、 「接続」をクリックすると、発信します。

![](_page_66_Picture_73.jpeg)

☆Pointン

- 接続先電話番号には"\*"に続けてサブアドレスを指定することができます。
- オンラインサポートモードで指定できるサブアドレスは 15 桁以内です。
- C センタ側:正常に接続すると、「接続しました」と表示されます。「リ モート側設定画面」リンクをクリックすると、リモート側 **IPMATE1600RD** の設定画面が表示されます。

![](_page_66_Picture_74.jpeg)

## ≪オンラインサポートの終了≫

## A センタ側:サポート作業終了後、リモート側設定画面の「**TOP**」メ ニューー「サポート終了」をクリックします。

![](_page_67_Picture_66.jpeg)

B リモート側:「サポート終了」による再起動後は、リモート側に設定され た動作モードに従ってランプが点灯します。**IPMATE1600RD** が正しく再 起動できたことを確認してください。

☆Pointン

• 続けて別のリモート側 IPMATE1600RD に対してオンラインサポートを行なう場合は、「オ ンラインサポートセンタ設定」から次の「発信電話番号」を指定して接続することができ ます。

C センタ側のオンラインサポートモードを終了する場合は、「センタ設定 無効」を選択し、「更新」をクリックします。「更新しました」と表示さ れます。

TOP 画面で「設定反映」をクリックすると、「設定しました」と表示されます。 IPMATE1600RD が再起動され、オンラインサポートモードが終了します。

# 注意

- サポート終了後、リモート側でランプ表示が正常に戻らない場合、あるいは正常に「サ ポート終了」ができない場合には以下の方法で終了させることができます。
	- 本商品前面の「FUNCTION」ボタンと「CARD」ボタンを同時に3秒以上押す。 ボタンの位置は≪オンラインサポートの開始≫ (p.6-66) をご参照ください。